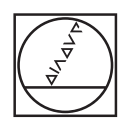

## **HEIDENHAIN**

# **POSITIP 8000 Demo**

사용 설명서 선삭

**디지털 읽기 장치**

**한국어(ko) 08/2023**

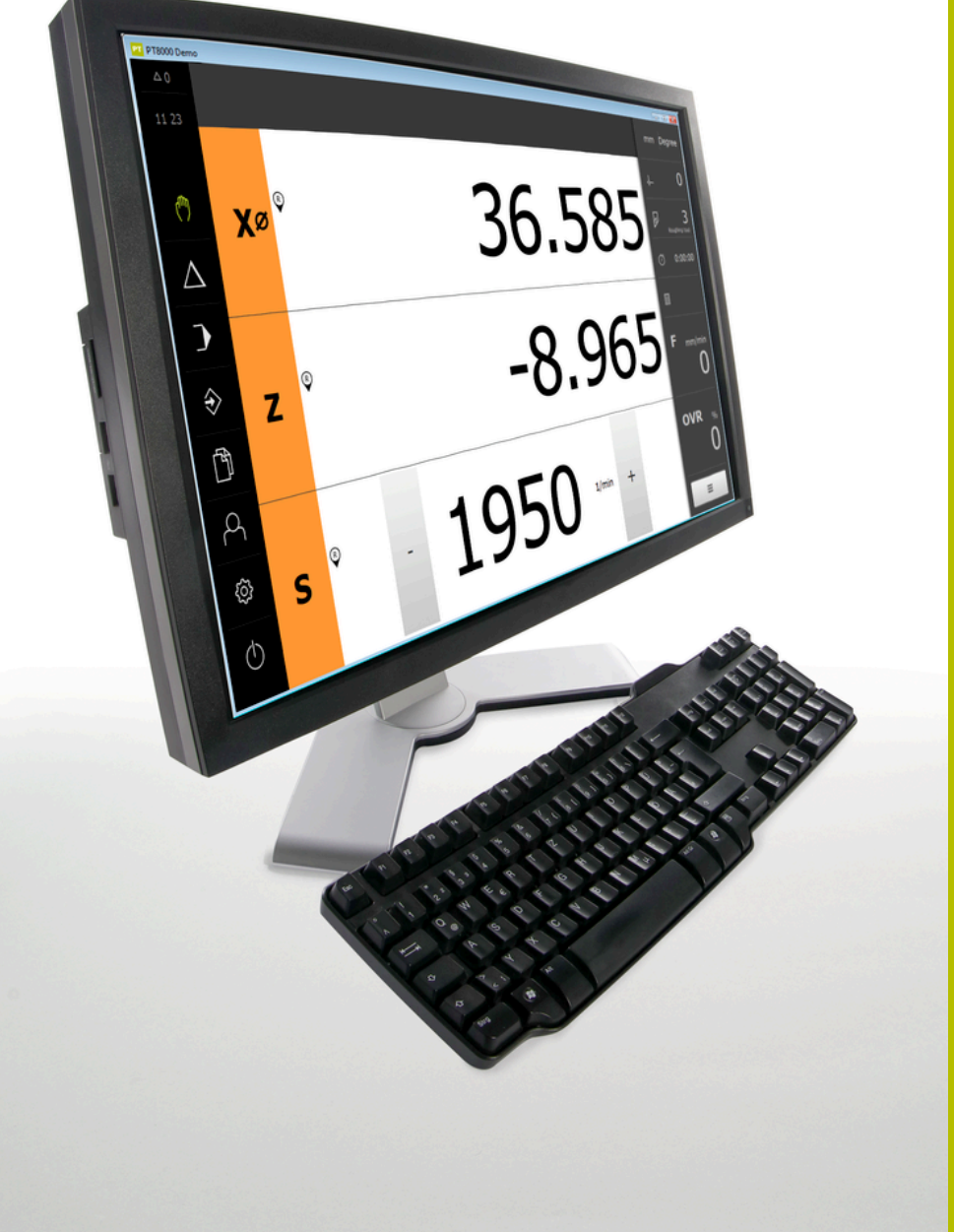

## 목차

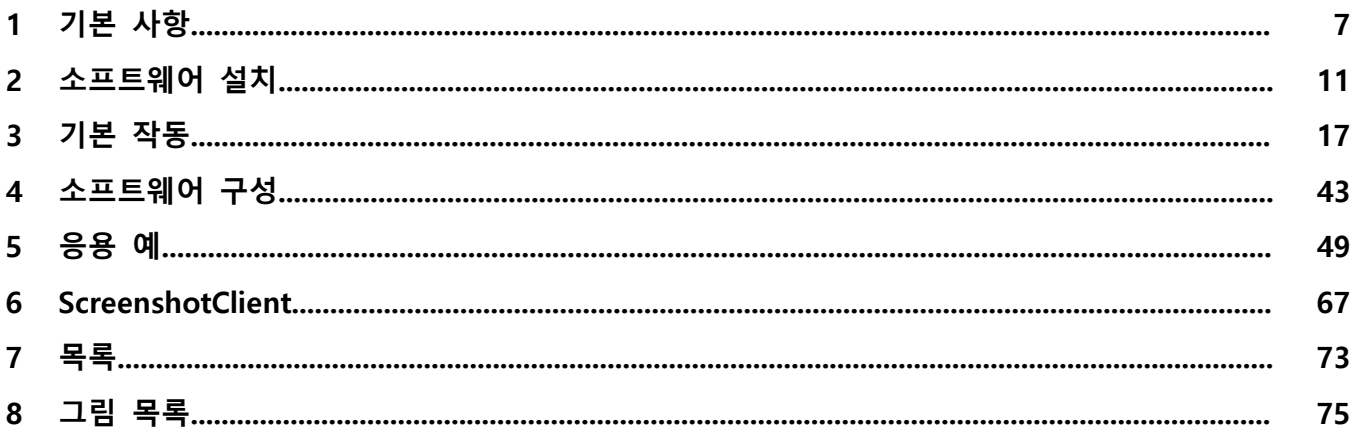

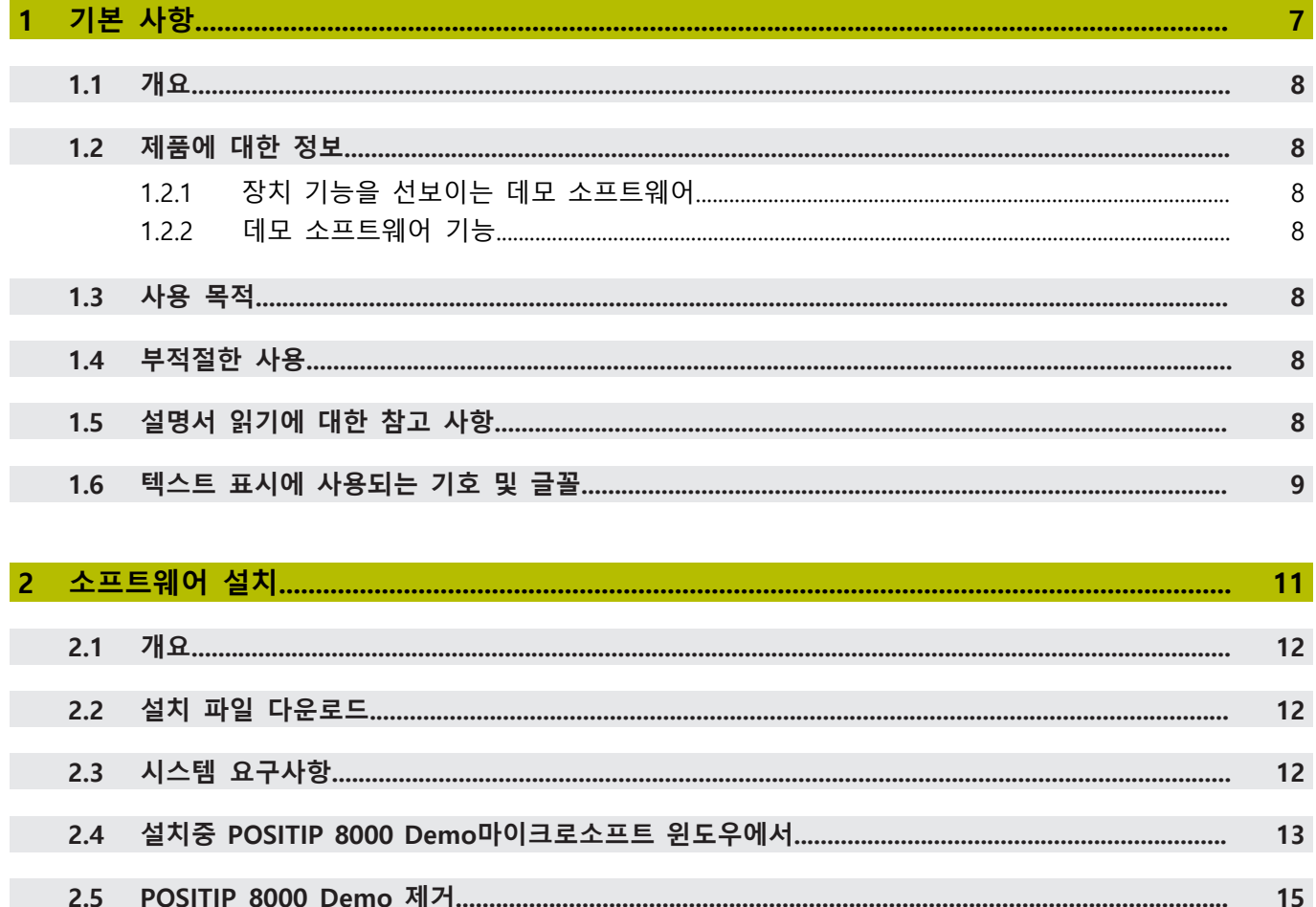

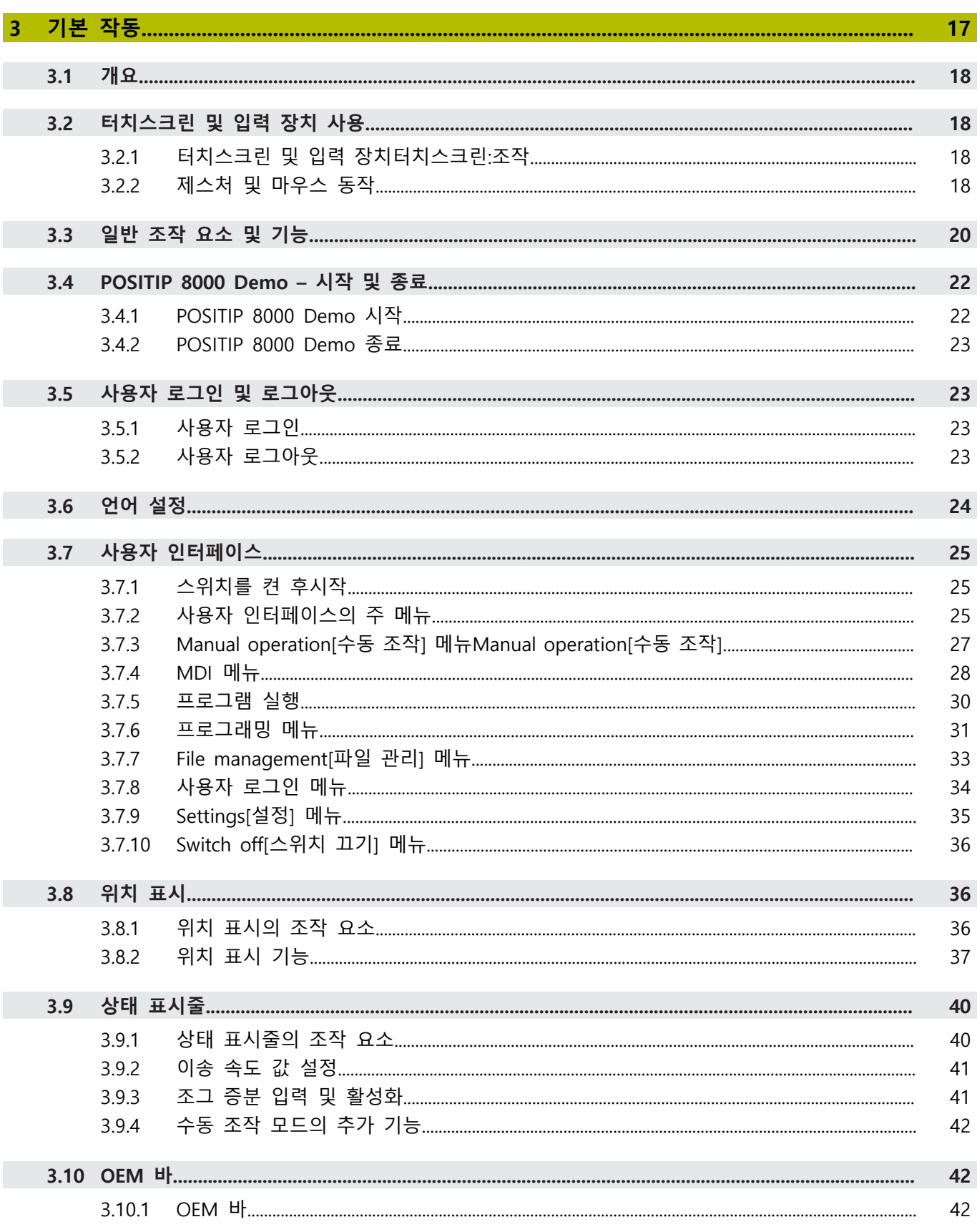

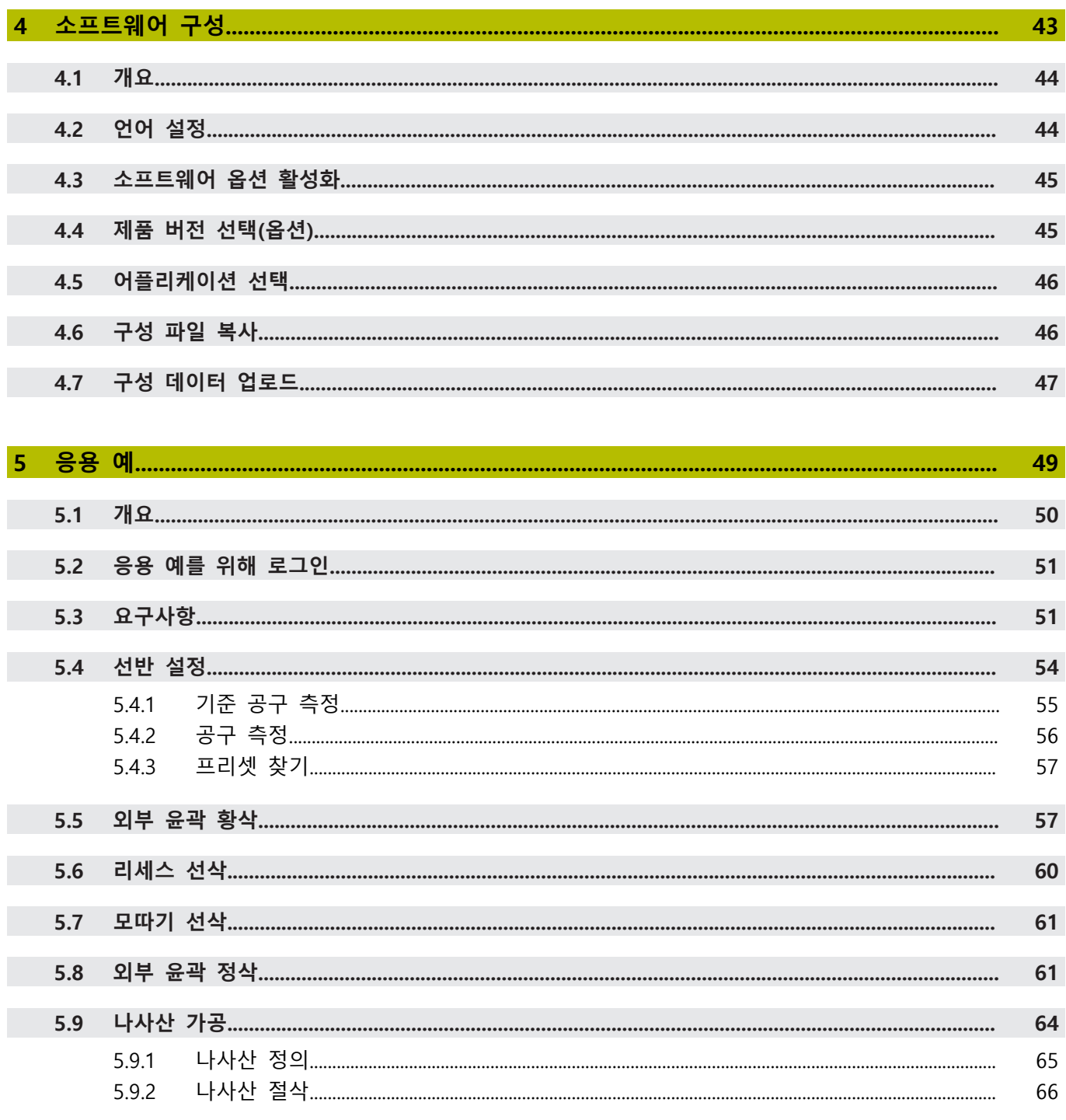

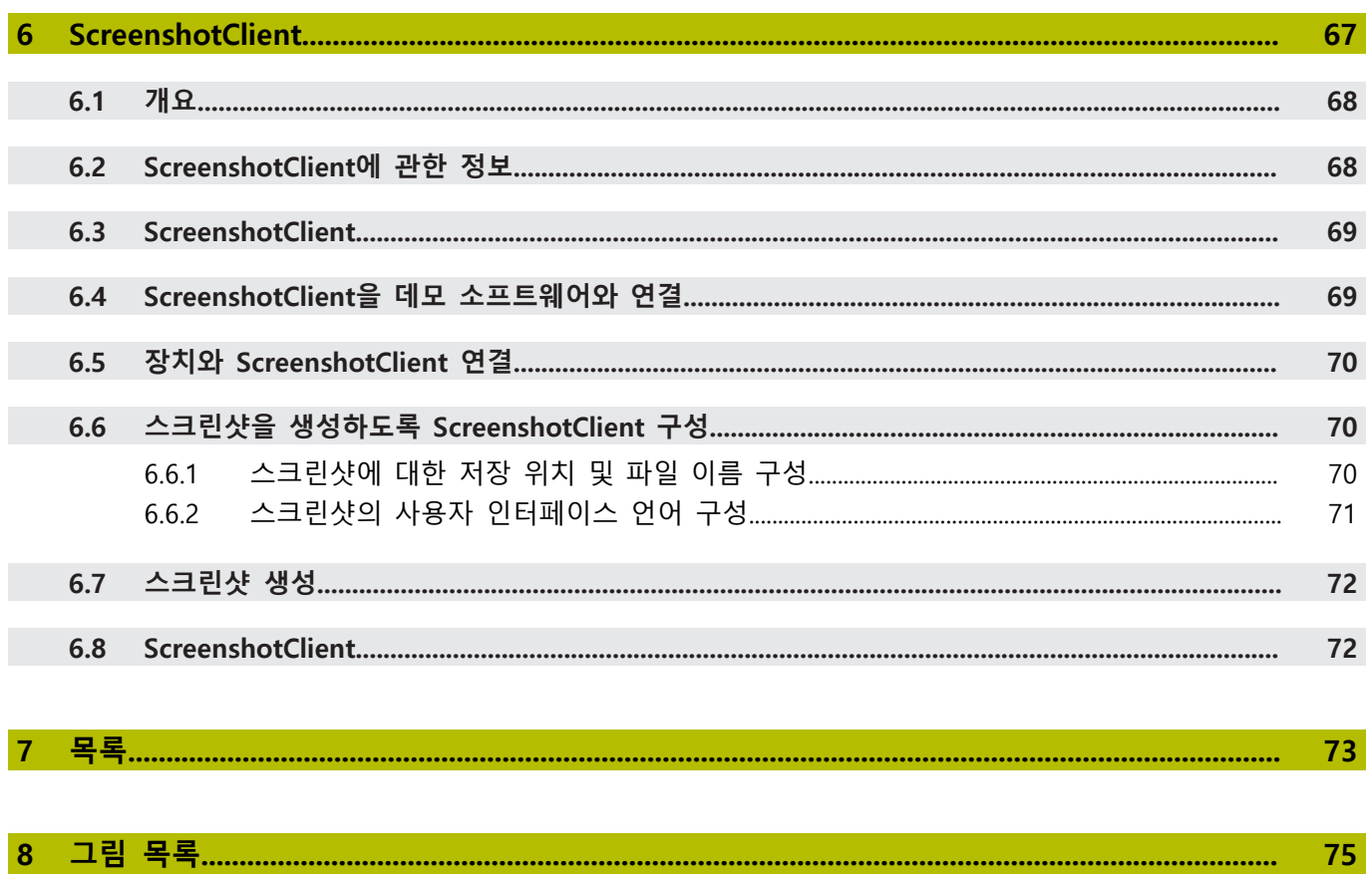

# <span id="page-6-0"></span>**1**

## **기본 사항**

#### <span id="page-7-0"></span>**1.1 개요**

이 장은 본 제품과 이 설명서에 관한 정보를 포함하고 있습니다.

#### <span id="page-7-1"></span>**1.2 제품에 대한 정보**

#### <span id="page-7-2"></span>**1.2.1 장치 기능을 선보이는 데모 소프트웨어**

POSITIP 8000 Demo은 장치와 독립적으로 컴퓨터에 설치할 수 있는 소프트웨어입 니다. POSITIP 8000 Demo은 장치의 기능을 익히거나 시험적으로 사용해 보거나 소개하는 데 도움이 됩니다.

#### <span id="page-7-3"></span>**1.2.2 데모 소프트웨어 기능**

하드웨어 환경이 없기 때문에 데모 소프트웨어의 기능 범위는 장치의 전체 기능 범위와 상응하지 않습니다. 그러나 설명을 사용하여 가장 중요한 기능 및 사용자 인터페이스를 익힐 수 있습니다.

#### <span id="page-7-4"></span>**1.3 사용 목적**

POSITIP 8000 시리즈 제품은 수동으로 작동하는 기계 공구에 사용하기 위한 고급 디지털 읽기 장치입니다. 선형 및 앵글엔코더와 조합하여 이 시리즈의 디지털 읽기 장치는 둘 이상의 축에서 공구의 위치를 반환하며 기계 공구를 작동하기 위한 추 가 기능을 제공합니다.

POSITIP 8000 Demo은 POSITIP 8000 시리즈 제품의 기본 기능에 대한 데모용 소 프트웨어 제품입니다. POSITIP 8000 Demo은 may be used only for 표시, 교육 또 는 테스트 목적으로만 사용할 수 있습니다.

#### <span id="page-7-5"></span>**1.4 부적절한 사용**

POSITIP 8000 Demo은 사용 목적 이외의 용도로 사용하기 위한 제품이 아닙니다. 다른 목적의 사용은 다음과 같이 구체적으로 금지됩니다.

- 생산 시스템의 생산 목적을 위해
- 생산 시스템의 일부로

#### <span id="page-7-6"></span>**1.5 설명서 읽기에 대한 참고 사항**

**변경된 사항을 확인하고자 하거나 에러를 발견한 경우?** 하이덴하인은 설명서의 내용을 개선하고자 지속적으로 노력하고 있습니다. 제안 사항을 다음 이메일 주소로 보내주시면 많은 도움이 되오니 협조 부탁드립니다 **[userdoc@heidenhain.de](mailto:userdoc@heidenhain.de)**

### <span id="page-8-0"></span>**1.6 텍스트 표시에 사용되는 기호 및 글꼴**

이 설명서에서 다음과 같은 부호 및 글꼴이 텍스트 표기에 사용됩니다.

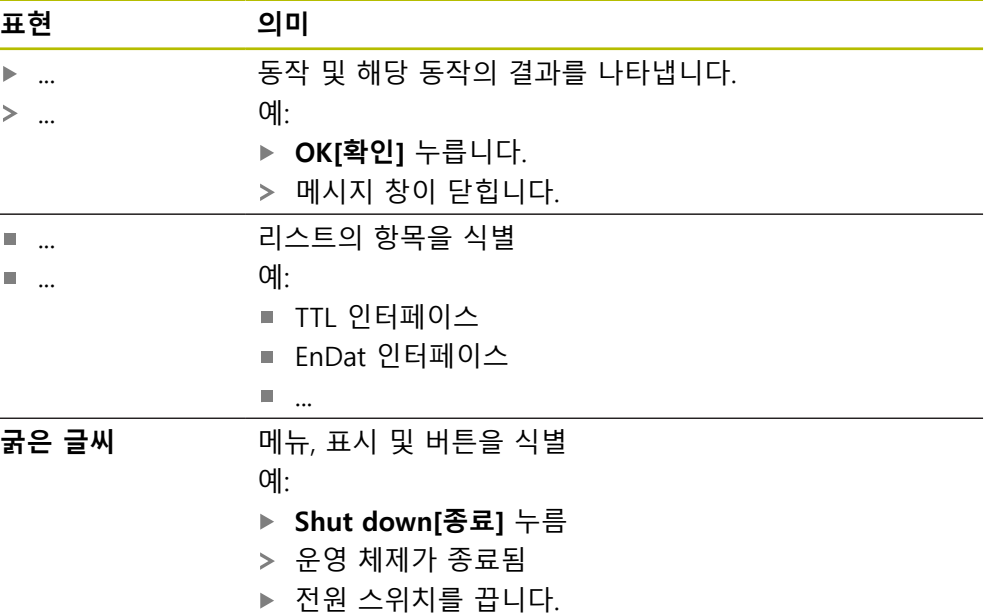

<span id="page-10-0"></span>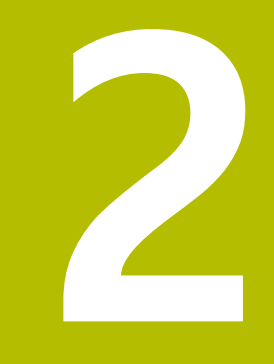

## **소프트웨어 설치**

#### <span id="page-11-0"></span>**2.1 개요**

이 장은 POSITIP 8000 Demo를 다운로드하여 컴퓨터에 올바르게 설치하는 데 필 요한 모든 정보를 제공합니다.

#### <span id="page-11-1"></span>**2.2 설치 파일 다운로드**

HEIDENHAIN 포털에서 설치 파일을 다운로드하여 설치해야 데모 소프트웨어를 컴 퓨터에 설치할 수 있습니다.

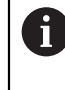

HEIDENHAIN 포털에서 설치 파일을 다운로드하려면 해당 제품의 디렉터 리에 있는 **Software** 폴더에 대한 액세스 권한이 필요합니다. 포털의 **Software** 폴더에 대한 액세스 권한이 없는 경우 HEIDENHAIN 담 당자에게 액세스 권한을 요청할 수 있습니다.

- ▶ 여기서 POSITIP 8000 Demo 의 최신 버전을 다운로드합니다. **[www.heidenhain.de](http://www.heidenhain.de)**
- 브라우저의 다운로드 폴더를 선택합니다.
- ▶ 확장자가 .zip인 다운로드한 파일의 압축을 풀어 임시 저장 폴더에 저장합니다.
- 압축이 풀린 다음 파일이 임시 저장 폴더에 저장됩니다.
	- 다음 확장자의 설치 파일 **.exe**
	- 파일 **DemoBackup.mcc**

#### <span id="page-11-2"></span>**2.3 시스템 요구사항**

POSITIP 8000 Demo 를 컴퓨터에 설치하려면 컴퓨터 시스템이 다음과 같은 시스 템 요구사항을 충족해야 합니다.

- Microsoft Windows 7 이상
- 화면 해상도 최소 1280 × 800 권장

#### <span id="page-12-0"></span>**2.4 설치중 POSITIP 8000 Demo마이크로소프트 윈도우에서**

- ▶ .zip 확장자의 다운로드한 파일의 압축을 푼 임시 저장 폴더를 선택합니다. **추가 정보:** ["설치 파일 다운로드", 페이지 12](#page-11-1)
- ▶ 다음 확장자의 설치 파일을 실행합니다. .exe
- > Installation wizard[설치 마법사]가 열립니다.

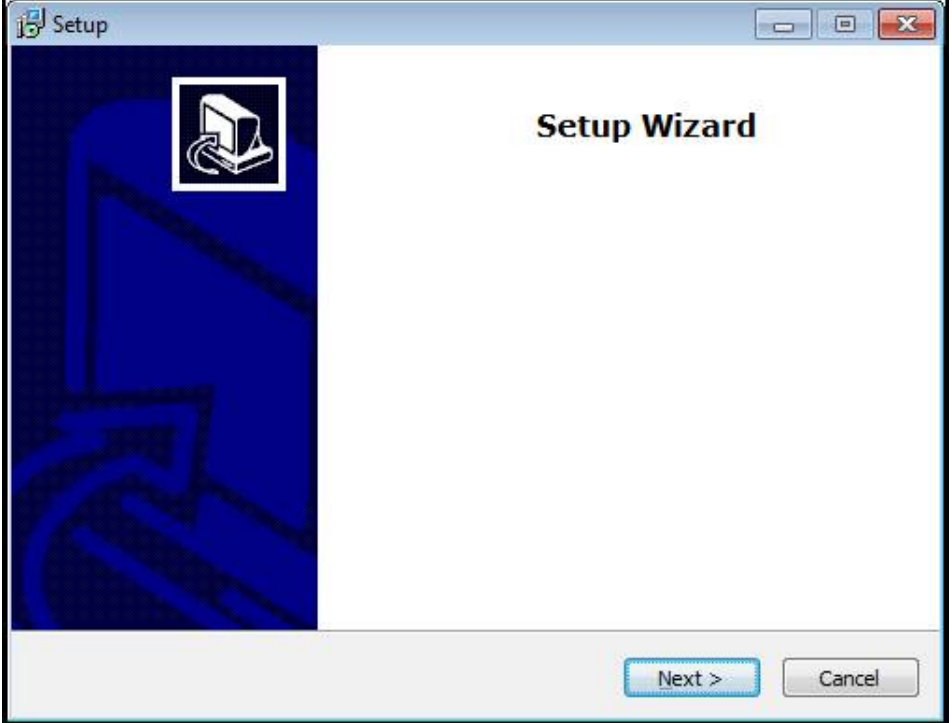

그림 1: **Installation wizard[설치 마법사]**

- 클릭 **Next**
- **License Agreement** 설치 단계에서 라이선스의 조건에 동의합니다.
- 클릭 **Next**

i

**Select Destination Location** 설치 단계에서 설치 마법사가 저장 위치 를 제안합니다. 제안하는 저장 위치를 그대로 따르는 것이 좋습니다.

- ▶ Select Destination Location 설치 단계에서 POSITIP 8000 Demo 를 저장할 저 장 위치를 선택합니다.
- 클릭 **Next**

**Select Components** 설치 단계에서 ScreenshotClient 프로그램도 기  $\mathbf i$ 본적으로 설치됩니다. ScreenshotClient를 사용하여 의 활성 화면의 스 크린샷을 생성할 수 있습니다. ScreenshotClient을 설치하려는 경우ScreenshotClient ▶ Select Components 설치 단계에서 기본 설정을 변경하지 않고 그 대로 둡니다. **추가 정보:** ["ScreenshotClient",](#page-66-0) 페이지 67

- **Select Components** 설치 단계:
	- 설치 유형을 선택합니다.
	- 옵션을 활성화 또는 비활성화합니다. **Screenshot Utility**

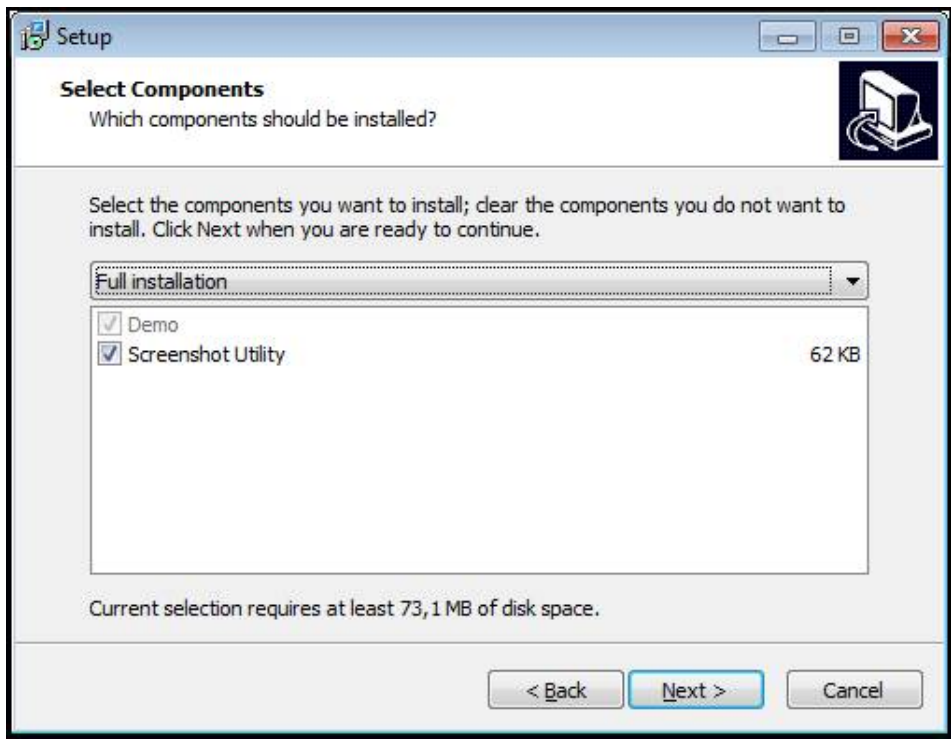

그림 2: **데모 소프트웨어** 옵션이 활성화된 설치 마법사 및 **Screenshot Utility**

- 클릭 **Next**
- ▶ Select Start Menu Folder 설치 단계에서 시작 메뉴 폴더를 생성할 저장 위치 를 선택합니다.
- 클릭 **Next**
- **Select Additional Tasks** 설치 단계에서 선택하거나 선택 취소 **Desktop icon**
- 클릭 **Next**
- 클릭 **Install**
- 설치가 시작됩니다. 설치 상태가 진행률로 표시됩니다.
- ▶ 설치가 성공적으로 완료된 후 Finish를 사용하여 설치 마법사를 닫습니다.
- 프로그램이 컴퓨터에 성공적으로 설치되었습니다.

#### <span id="page-14-0"></span>**2.5 POSITIP 8000 Demo 제거**

- ▶ Windows 작업 표시줄의 검색 창을 클릭합니다
- 검색어로 "제거"를 입력
- ▶ 다음 요소를 클릭합니다:
	- **프로그램 추가 또는 제거**
	- **POSITIP 8000 Demo**
	- **제거**
- ▶ 마법사의 지시를 따름
- 프로그램이 컴퓨터에서 성공적으로 제거되었습니다.

<span id="page-16-0"></span>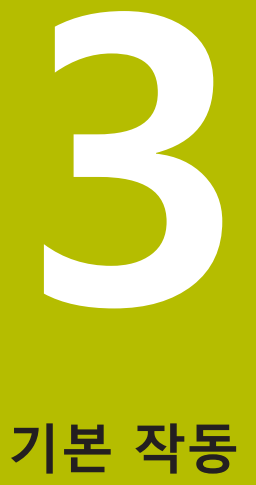

#### <span id="page-17-0"></span>**3.1 개요**

이 장은 의 POSITIP 8000 Demo사용자 인터페이스, 작동 소자 및 기본 기능을 기 술합니다.

#### <span id="page-17-1"></span>**3.2 터치스크린 및 입력 장치 사용**

#### <span id="page-17-2"></span>**3.2.1 터치스크린 및 입력 장치터치스크린:조작**

POSITIP 8000 Demo에서 의 사용자 인터페이스에 있는 조작 요소는 터치스크린 또는 연결된 마우스를 통해 조작합니다. 데이터를 입력하려면 터치스크린의 화면 키보드 또는 연결된 키보드를 사용할 수 있습니다.

#### <span id="page-17-3"></span>**3.2.2 제스처 및 마우스 동작**

사용자 인터페이스의 조작 요소를 활성화, 전환 또는 이동하려면 POSITIP 8000 Demo의 터치스크린 또는 마우스를 사용할 수 있습니다. 제스처는 터치스크린 및 마우스를 조작할 때 사용합니다.

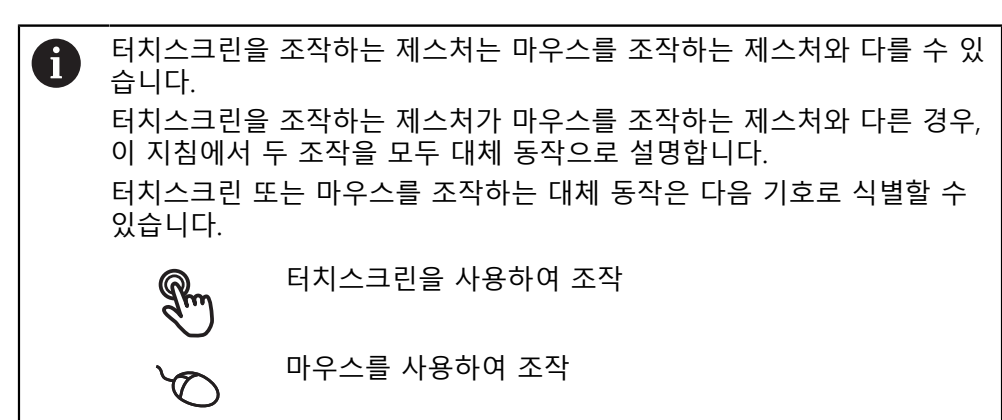

다음 개요에서는 터치스크린 또는 마우스를 조작하는 여러 가지 제스처를 설명합 니다.

**누르기** 화면에 손가락을 가볍게 대는 행동을 의미합니다. 왼쪽 마우스 버튼을 한 번 누르는 행동을 의미합니다.  $\bullet$ 

#### **누를 때 시작되는 동작은 다음과 같습니다.**

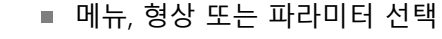

- 화면 키보드를 이용한 문자 입력
- 대화 상자 닫기

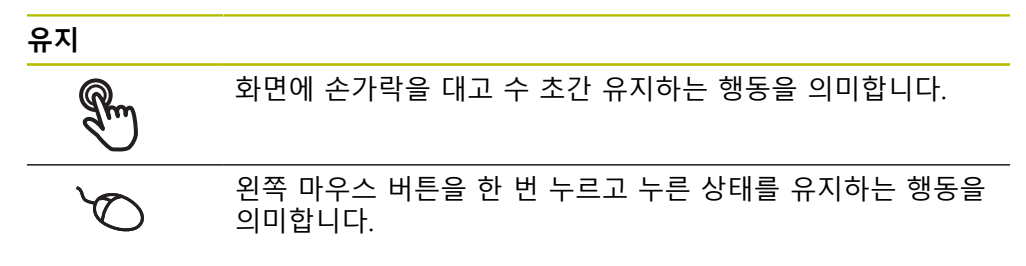

#### **유지할 때 시작되는 동작은 다음과 같습니다.**

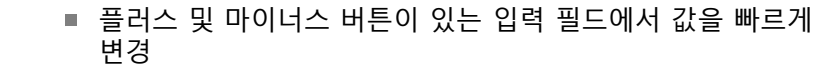

**끌기**

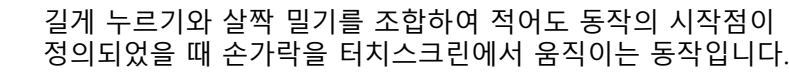

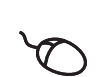

 $\mathbb{R}$ 

적어도 동작의 시작점이 정의되었을 때 왼쪽 마우스 버튼을 한 번 누르고 유지하는 상태에서 마우스를 움직이는 행동을 의미 합니다.

#### **끌 때 시작되는 동작은 다음과 같습니다.**

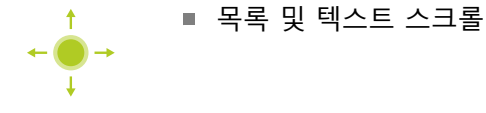

#### <span id="page-19-0"></span>**3.3 일반 조작 요소 및 기능**

아래에 설명하는 조작 요소는 터치스크린 또는 입력 장치를 통해 제품을 구성 및 조작할 때 사용할 수 있습니다.

**화면 키보드**

화면 키보드를 사용해 사용자 인터페이스의 입력 필드에 텍스트를 입력할 수 있습 니다. 입력 필드에 따라 숫자 또는 영숫자 화면 키보드가 표시됩니다.

#### **화면 키보드**

- ▶ 값을 입력하려면 입력 필드를 누르십시오.
- 입력 필드가 강조 표시됩니다.
- 화면 키보드가 표시됩니다.
- 텍스트 또는 숫자 입력
- 항목이 올바르고 완전한 경우 해당되는 경우 녹색 확인 표시가 표시됩니다.
- 항목이 불완전하거나 값이 올바르지 않으면 해당하는 경우 빨간색 느낌표가 표 시됩니다. 이 경우 입력을 완료할 수 없습니다.
- ▶ 값을 적용하려면 RET로 입력을 확인합니다.
- 값이 표시됨
- > 화면 키보드가 사라집니다.

**작동 요소**

| 조작 요소               | 기능                                                                                                    |
|---------------------|----------------------------------------------------------------------------------------------------|
| $\mathrm{+}$<br>500 | 플러스 마이너스 단추가 있는 입력 필드<br>숫자 값을 조정하려면 숫자 값의 왼쪽 및 오른쪽에 있는<br>+(플러스) 및 –(마이너스) 버튼을 사용합니다.<br>▶ 원하는 값이 표시될 때까지 + 또는 – 누름<br>▶ 값을 더 빨리 스크롤하려면 + 또는 -를 길게 누름<br>> 선택한 값이 표시됩니다. |
| inch<br>mm          | 토글 스위치<br>기능 간에 전환하려면 토글 스위치를 사용합니다.<br>▶ 원하는 기능을 누름<br>> 활성 기능은 녹색으로 표시됩니다.<br>> 비활성 기능은 밝은 회색으로 표시됩니다.                                                                  |
| <b>ON</b>           | 슬라이딩 스위치<br>슬라이딩 스위치를 사용하여 기능을 활성화하거나 비활성<br>화합니다.<br>▶ 슬라이더를 원하는 위치로 끌기<br>또는<br>▶ 슬라이드 탭을 누릅니다.<br>> 기능이 활성화 또는 비활성화됩니다.                                                |

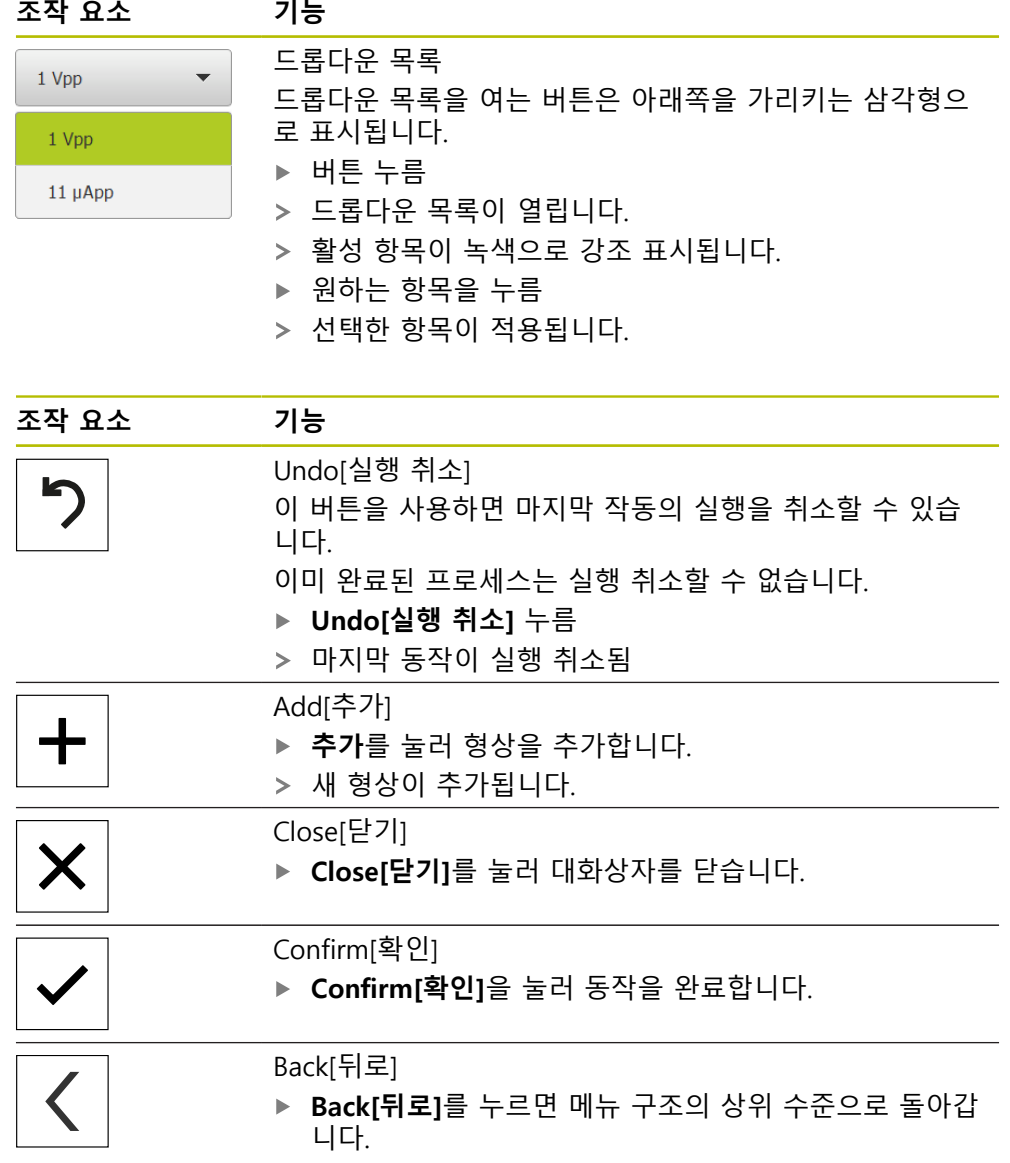

#### <span id="page-21-0"></span>**3.4 POSITIP 8000 Demo – 시작 및 종료**

#### <span id="page-21-1"></span>**3.4.1 POSITIP 8000 Demo 시작**

POSITIP 8000 Demo을 사용하기 전에 소프트웨어를 구성하는 단계를 수 행해야 합니다.

 $\mathbf i$ 

**PT** Microsoft Windows 바탕 화면에서 **POSITIP 8000 Demo**<sup>을</sup> 누릅니다. 또는

- ▶ Microsoft 윈도우에서 다음을 연속해서 엽니다.
	- **시작**

 $\mathbf{h}$ 

- 모든 프로그램
- **HEIDENHAIN**
- **POSITIP 8000 Demo**

외관 모드가 서로 다른 두 실행 파일을 사용할 수 있 습니다. ■ **POSITIP 8000 Demo**Microsoft Windows 창 내

- 에서 시작
- **POSITIP 8000 Demo(전체 화면)**: 전체 화면 모 드에서 시작
- **PT POSITIP 8000 Demo** 또는 **POSITIP 8000 Demo(전체 화면)** 누르기

POSITIP 8000 Demo이 백그라운드에서 출력 창을 시작합니 다. 출력 창은 조작과 관련이 없으며 POSITIP 8000 Demo을 (를) 종료할 때 다시 닫힘

POSITIP 8000 Demo이 **User login[사용자 로그인]** 메뉴를 포 함한 사용자 인터페이스를 시작합니다.

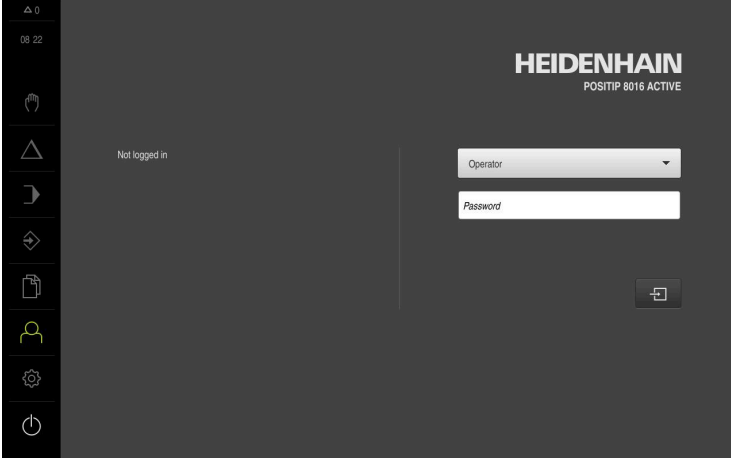

그림 3: **사용자 로그인** 메뉴

#### <span id="page-22-0"></span>**3.4.2 POSITIP 8000 Demo 종료**

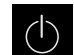

주 메뉴에서 **Switch off[스위치 끄기]** 누름

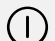

- **Shut down[종료]** 누름
- POSITIP 8000 Demo이 종료됩니다.

Microsoft Windows 창에서 POSITIP 8000 Demo을 종료하려는 경우에도 ĥ **Switch-off[스위치 끄기]** 메뉴를 사용합니다. **Close[닫기]**를 사용하여 Microsoft Windows 창을 닫으면 모든 설정이 손 실됩니다.

#### <span id="page-22-1"></span>**3.5 사용자 로그인 및 로그아웃**

**User login[사용자 로그인]** 메뉴에서 제품에 사용자로 로그인 및 로그아웃할 수 있 습니다.

한 번에 한 사용자만이 로그인할 수 있습니다. 로그인한 사용자가 표시됩니다. 로 그인한 사용자가 로그아웃해야 새 사용자가 로그인할 수 있습니다.

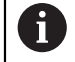

제품은 사용자에게 관리 및 조작 기능에 대한 전체 또는 제한 액세스 권 한을 부여하는 다양한 권한 부여 레벨을 제공합니다.

#### <span id="page-22-2"></span>**3.5.1 사용자 로그인**

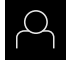

 $\Box$ 

- ▶ 주 메뉴에서 User login[**사용자 로그인**] 누름
- ▶ 드롭다운 목록에서 OEM 사용자 선택
- **암호** 입력 필드 누름
- "**oem**" 사용자의 **OEM** 암호 입력
- **RET**로 입력 확인**RET**
- **▶ 로그인** 누름
- 사용자가 로그인하고 가 표시됩니다.
- <span id="page-22-3"></span>**3.5.2 사용자 로그아웃**

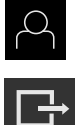

▶ 주 메뉴에서 User login[사용자 로그인] 누름

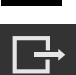

- ▶ 로그아웃 누름
- 사용자가 로그아웃됨
- **Switch off[스위치 끄기]**를 제외하고 주 메뉴의 모든 기능이 비활성화됨
- 사용자가 로그인한 후에만 제품을 다시 사용할 수 있음

#### <span id="page-23-0"></span>**3.6 언어 설정**

사용자 인터페이스 언어는 영어입니다. 원할 경우 다른 언어로 변경할 수 있습니 다.

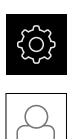

▶ 주 메뉴에서**설정** 을 누름

- ▶ **사용자** 누름
	- 로그인한 사용자가 확인 표시로 표시됨
	- ▶ 로그인한 사용자 선택
	- 사용자에 대해 선택한 언어가 **언어** 드롭다운 목록에 국가 깃 발로 표시됨
	- ▶ 언어 드롭다운 목록에서 원하는 언어에 대한 플래그를 선택
	- 사용자 인터페이스가 선택한 언어로 표시됩니다.

#### <span id="page-24-0"></span>**3.7 사용자 인터페이스**

#### <span id="page-24-1"></span>**3.7.1 스위치를 켠 후시작**

**시작 후 사용자 인터페이스** 자동 사용자 로그인이 활성화되고 로그인한 마지막 사용자가 **Operator** 유형인 경 우, 제품이 시작한 후 **수동 작동** 메뉴가 표시됩니다. 자동 사용자 로그인이 활성화되지 않은 경우, **사용자 로그인** 메뉴가 열립니다. **추가 정보:** ["사용자 로그인 메뉴", 페이지 34](#page-33-0)

<span id="page-24-2"></span>**3.7.2 사용자 인터페이스의 주 메뉴**

#### 1 -44.750  $X^{\varnothing}$ Э  $rac{\Delta}{\Delta}$  $-109.080$  $\Diamond$  $\overline{\mathsf{Q}}$  $\overline{z}$  $\mathbb{D}$  $\beta$ 250 සූ  $\circ$ S  $1/min$  $\ddot{}$  $\circlearrowleft$  $\equiv$

**사용자 인터페이스(수동 조작 모드)**

**1** 메시지 표시 영역, 닫지 않은 메시지의 시간 및 번호를 표시

**2** 조작 요소를 포함한 주 메뉴

#### **주 메뉴 조작 요소**

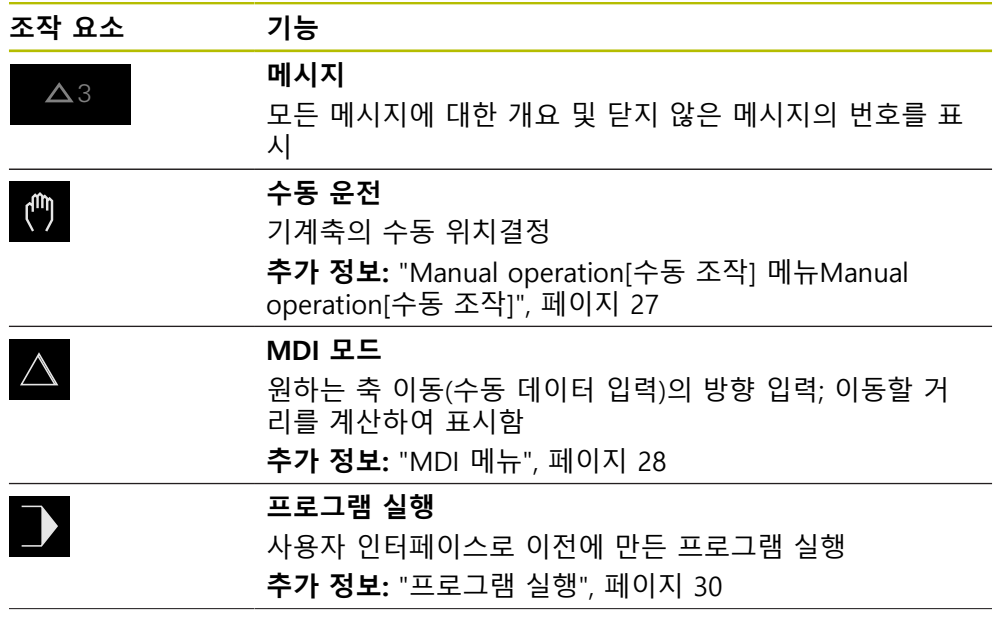

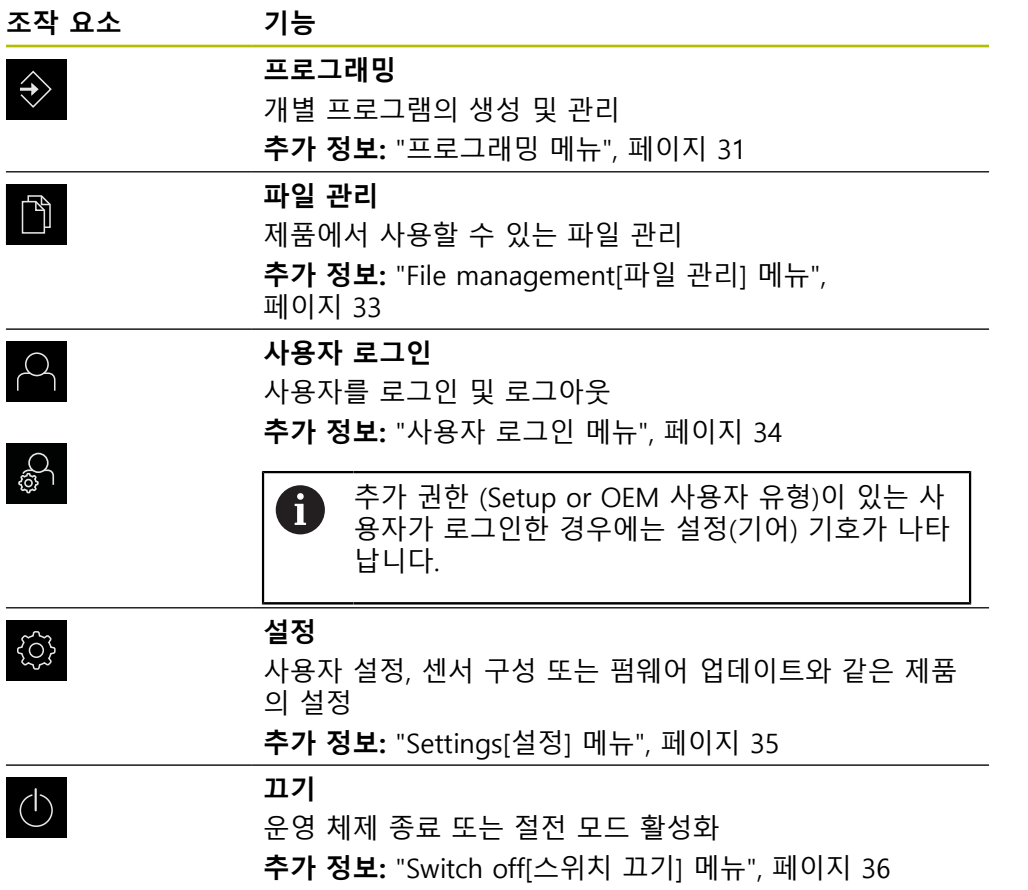

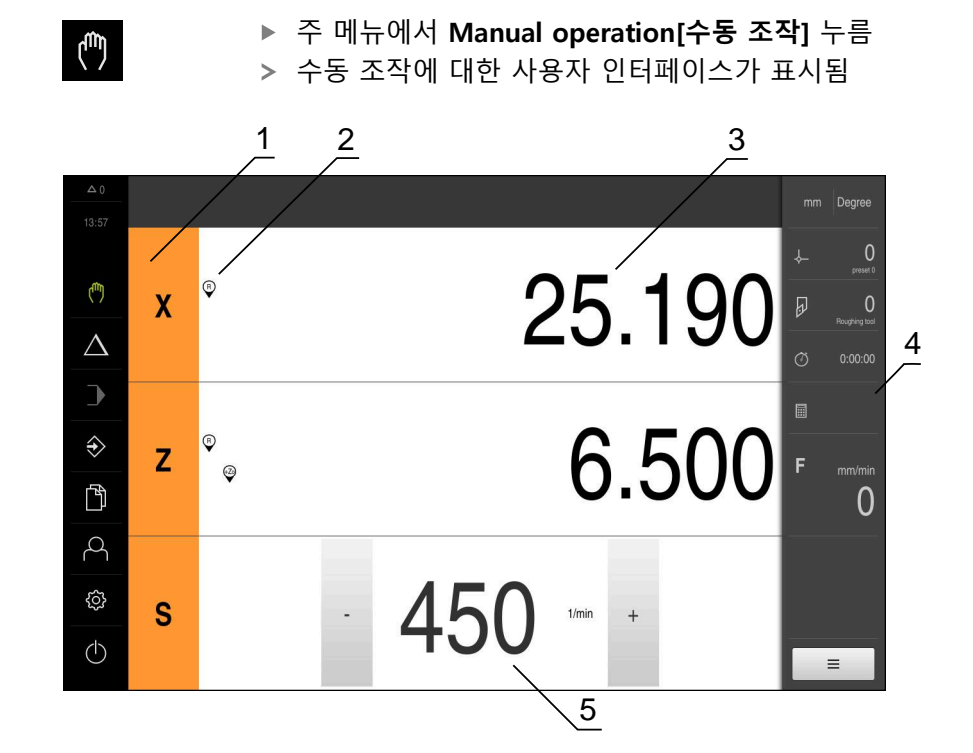

#### <span id="page-26-0"></span>**3.7.3 Manual operation[수동 조작] 메뉴Manual operation[수동 조작] 활성화**

그림 4: **수동 조작** 메뉴

- **1** 축 키
- **2** 기준
- **3** 위치 표시
- **4** 상태 표시줄
- **5** 스핀들 속도(공작기계)

**Manual operation[수동 조작]** 메뉴에서는 기계 축에서 측정한 위치 값이 작업 영 역에 표시됩니다.

상태 표시줄에 보조 기능을 제공합니다.

#### <span id="page-27-0"></span>**3.7.4 MDI 메뉴**

**활성화**

- $\triangle$
- ▶ 주 메뉴에서 MDI를 누름
- > MDI 모드에 대한 사용자 인터페이스가 표시됨

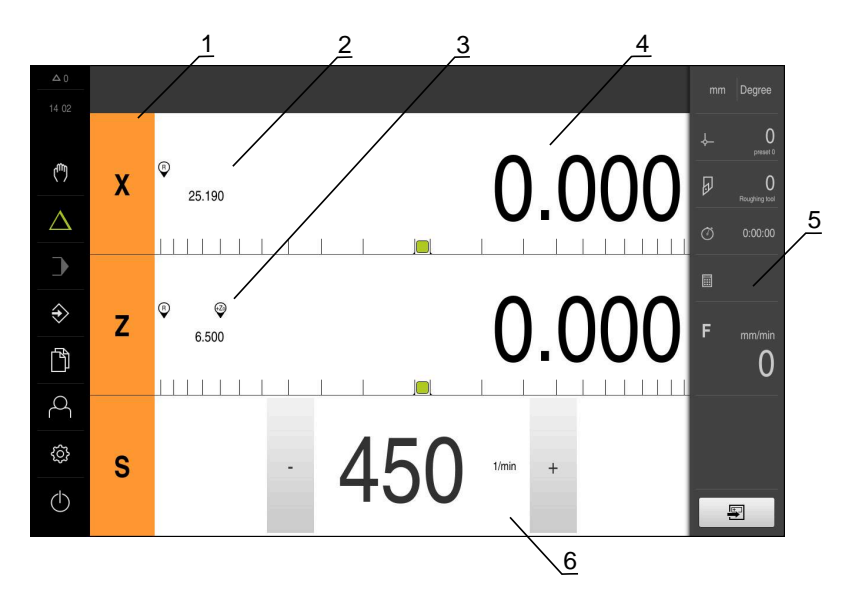

그림 5: **MDI** 메뉴

- 축 키
- 실제 위치
- 결합된 축
- 이동할 거리
- 상태 표시줄
- 스핀들 속도(기계 공구)

#### **단일 블록 대화 상자**

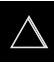

- ▶ 주 메뉴에서 **MDI**를 누름
- $\blacksquare$
- 상태 표시줄에서 **Create[생성]** 누름
- > MDI 모드에 대한 사용자 인터페이스가 표시됨

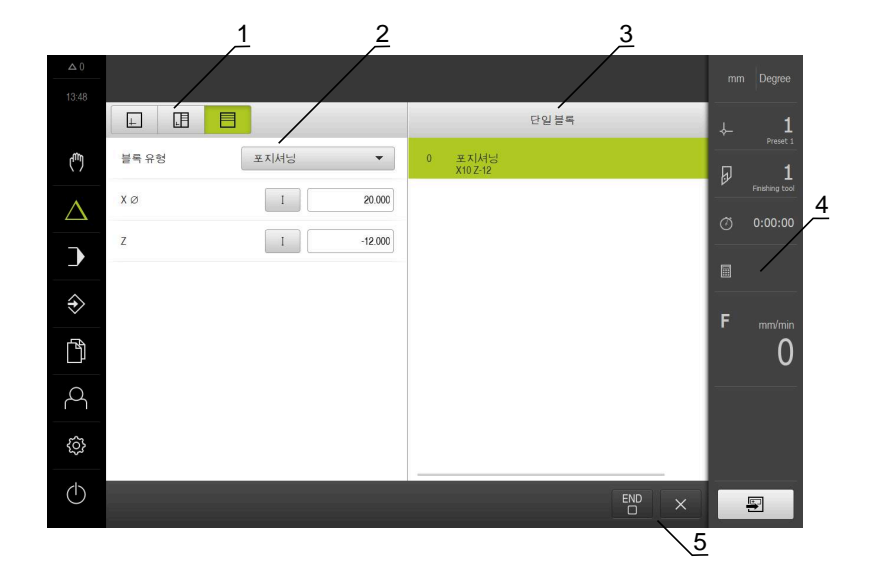

- **1** 보기 표시줄 **2** 블록 파라미터
- **3** MDI 블록
- **4** 상태 표시줄 **5** 블록 도구
- 

**MDI**(Manual Data Input[수동 데이터 입력]) 메뉴를 사용하여 원하는 축 이동을 직 접 입력할 수 있습니다. 대상점 거리를 지정하면 이동 거리가 계산되어 표시됩니 다.

상태 표시줄에 추가 측정한 값 및 기능을 제공합니다.

#### <span id="page-29-0"></span>**3.7.5 프로그램 실행**

**호출**

- 
- ▶ 주 메뉴에서 **프로그램 실행** 누름
- 프로그램 실행에 대한 사용자 인터페이스가 표시됨

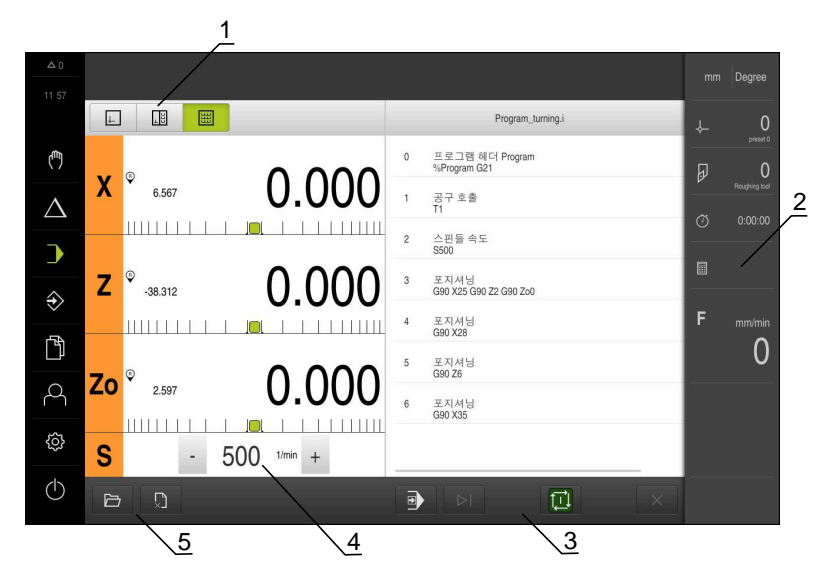

그림 6: **프로그램 실행** 메뉴

- **1** 보기 표시줄
- **2** 상태 표시줄
- **3** 프로그램 제어기
- **4** 스핀들 속도(기계 공구)
- **5** 프로그램 관리

**프로그램 실행 메뉴에서는**이전에 프로그래밍 작동 모드에서 만든 프로그램을 실행 할 수 있습니다. 실행하는 동안 마법사가 개별 프로그램 단계를 안내합니다. **프로그램 실행** 메뉴에서 선택된 블록을 시각화하는 시뮬레이션 창을 표시할 수 있 습니다.

상태 표시줄에 추가 측정한 값 및 기능을 제공합니다.

#### <span id="page-30-0"></span>**3.7.6 프로그래밍 메뉴**

**호출**

- $\Rightarrow$
- 주 메뉴에서 **Programming[프로그래밍]** 누름
- 프로그래밍에 대한 사용자 인터페이스가 표시됨

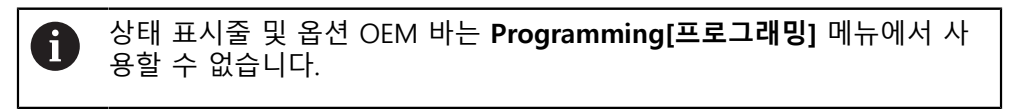

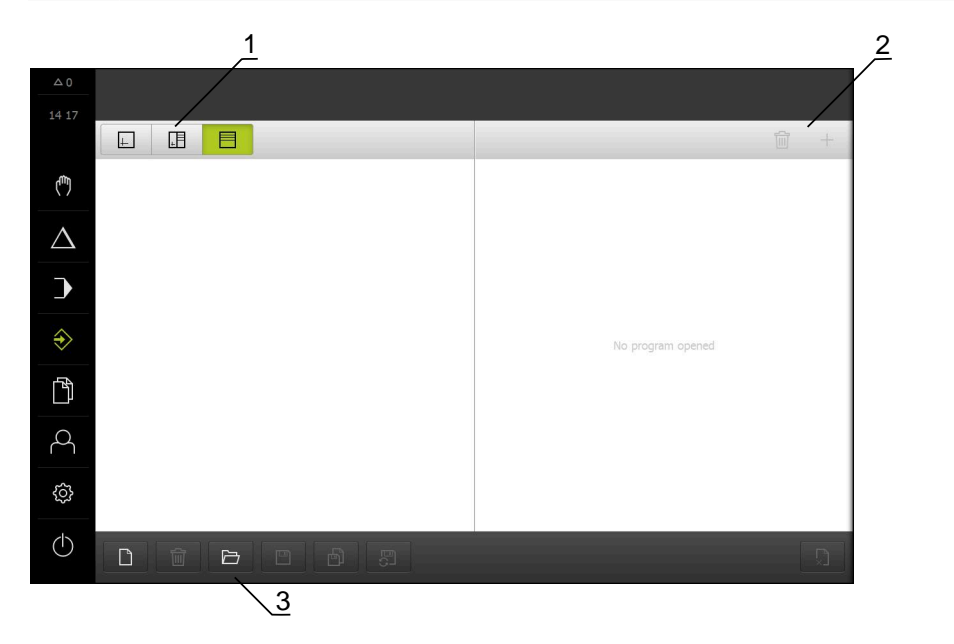

그림 7: **프로그래밍** 메뉴

- **1** 보기 표시줄 **2** 도구 모음
- **3** 프로그램 관리

옵션 시뮬레이션 창에서 선택한 블록의 시각화를 확인할 수 있습니다.

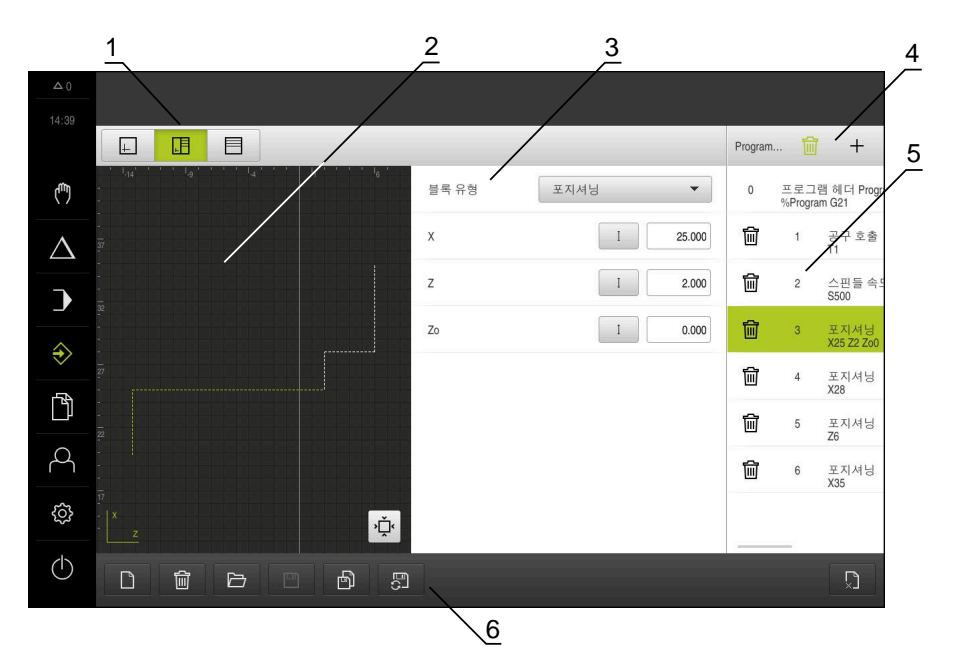

그림 8: 시뮬레이션 창이 열린 **프로그래밍** 메뉴 윈도우

- 보기 표시줄
- 시뮬레이션 창(옵션)
- 블록 파라미터
- 도구 모음
- 프로그램 블록
- 프로그램 관리

**Programming[프로그래밍]** 메뉴에서 프로그램을 생성 및 관리할 수 있습니다. 개 별 일치 단계 또는 일치 패턴을 블록으로 정의합니다. 그런 다음 블록 순서가 프로 그램을 형성합니다.

#### <span id="page-32-0"></span>**3.7.7 File management[파일 관리] 메뉴**

#### **호출**

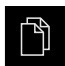

- 주 메뉴에서 **File management[파일 관리]** 누름
- 파일 관리 사용자 인터페이스가 표시됩니다.

**간략한 설명**

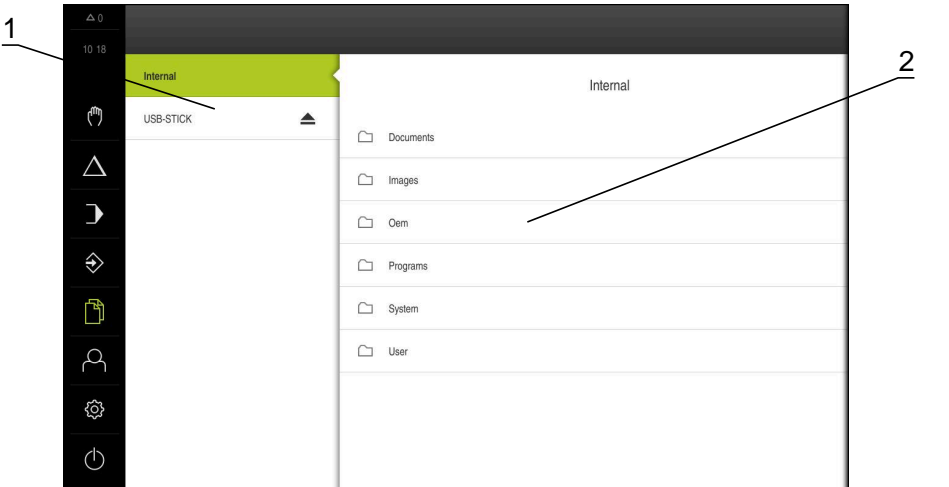

그림 9: **File management[파일 관리]** 메뉴

- **1** 사용 가능한 저장 위치 목록
- **2** 선택한 저장 위치의 폴더 목록

**File management[파일 관리]** 메뉴는 제품 메모리에 저장된 파일의 개요를 표시합 니다.

#### <span id="page-33-0"></span>**3.7.8 사용자 로그인 메뉴**

#### **호출**

- $\beta$
- 주 메뉴에서 **User login[사용자 로그인]** 누름
	- 사용자 로그인 및 로그아웃을 위한 사용자 인터페이스가 표 시됨

**간략한 설명**

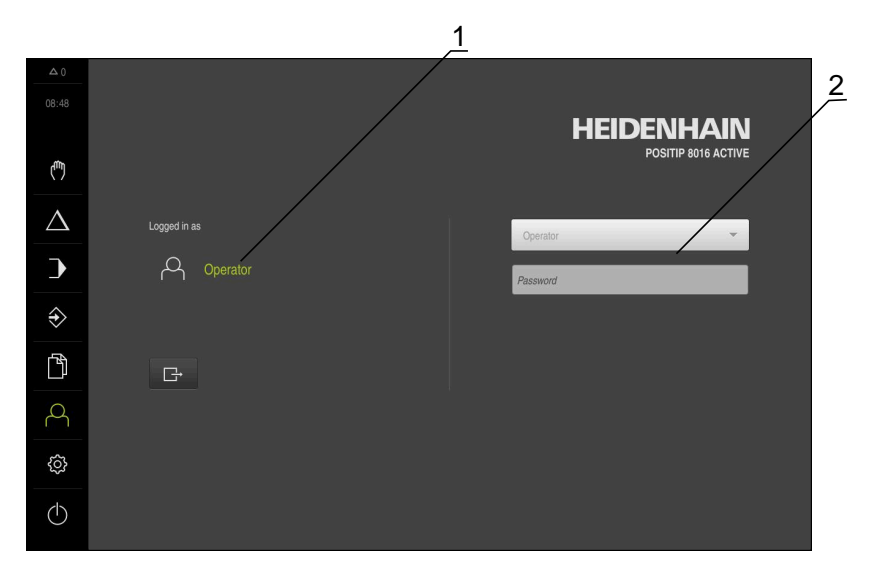

그림 10: **사용자 로그인** 메뉴

- **1** 로그인한 사용자 표시
- **2** User login[사용자 로그인]

**User login[사용자 로그인]** 메뉴는 로그인한 사용자를 왼쪽 열에 표시합니다. 새 사용자 로그인은 오른쪽 열에 표시됩니다. 다른 사용자를 로그인하려면 로그인한 사용자가 먼저 로그아웃해야 합니다. **추가 정보:** ["사용자 로그인 및 로그아웃", 페이지 23](#page-22-1)

#### <span id="page-34-0"></span>**3.7.9 Settings[설정] 메뉴**

**호출**

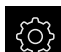

▶ 주 메뉴에서 설정을 누름

제품 설정에 대한 사용자 인터페이스가 표시됩니다.

**간략한 설명**

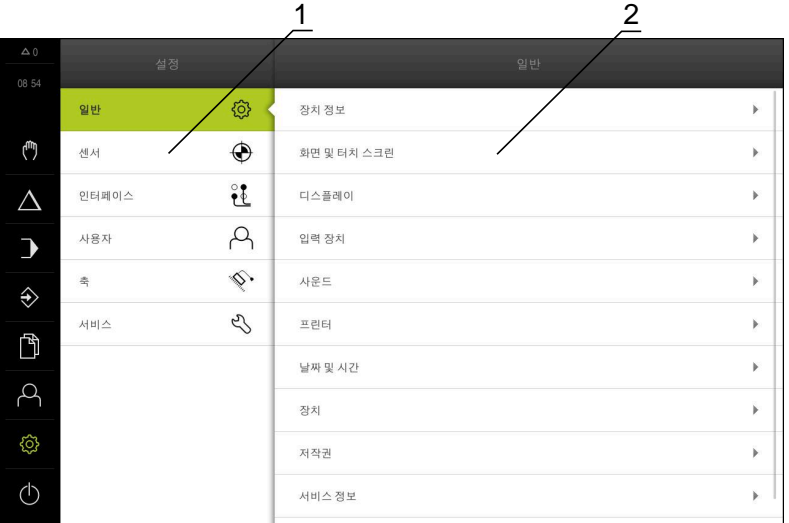

그림 11: **설정**메뉴

- **1** 설정 옵션 목록
- **2** 설정 파라미터 목록

**설정** 메뉴는 제품을 구성하기 위한 모든 옵션을 표시합니다. 설정 파라미터를 사용 해 제품을 현장 요건에 채택할 수 있습니다.

제품은 사용자에게 관리 및 조작 기능에 대한 전체 또는 제한 액세스 권 A 한을 부여하는 다양한 권한 부여 레벨을 제공합니다.

#### <span id="page-35-0"></span>**3.7.10 Switch off[스위치 끄기] 메뉴**

#### **호출**

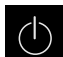

- 주 메뉴에서 **Switch off[스위치 끄기]** 누름
- 운영 체제 종료, 에너지 절약 모드 활성화 및 청소 모드 활성 화를 위한 조작 요소가 표시됩니다.

#### **간략한 설명**

**Switch off[스위치 끄기]** 메뉴는 다음 옵션을 제공합니다.

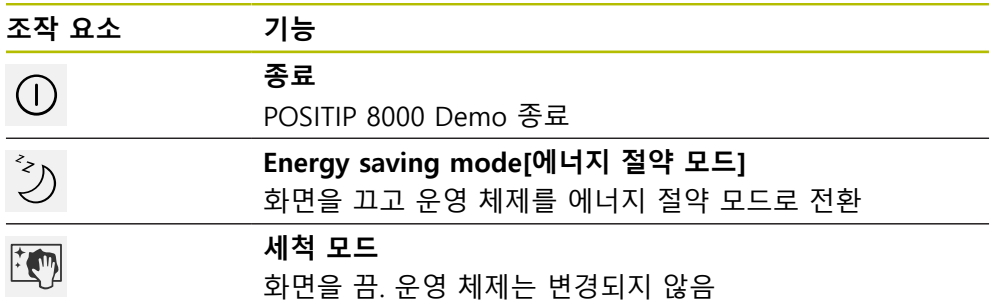

**추가 정보:** ["POSITIP 8000 Demo – 시작 및 종료", 페이지 22](#page-21-0)

#### <span id="page-35-1"></span>**3.8 위치 표시**

장치의 위치 표시는 축 위치 및 구성된 축(해당하는 경우)에 관한 추가 정보를 표시 합니다. 또한 축의 표시를 결합하고 스핀들 기능에 액세스할 수 있습니다.

#### <span id="page-35-2"></span>**3.8.1 위치 표시의 조작 요소**

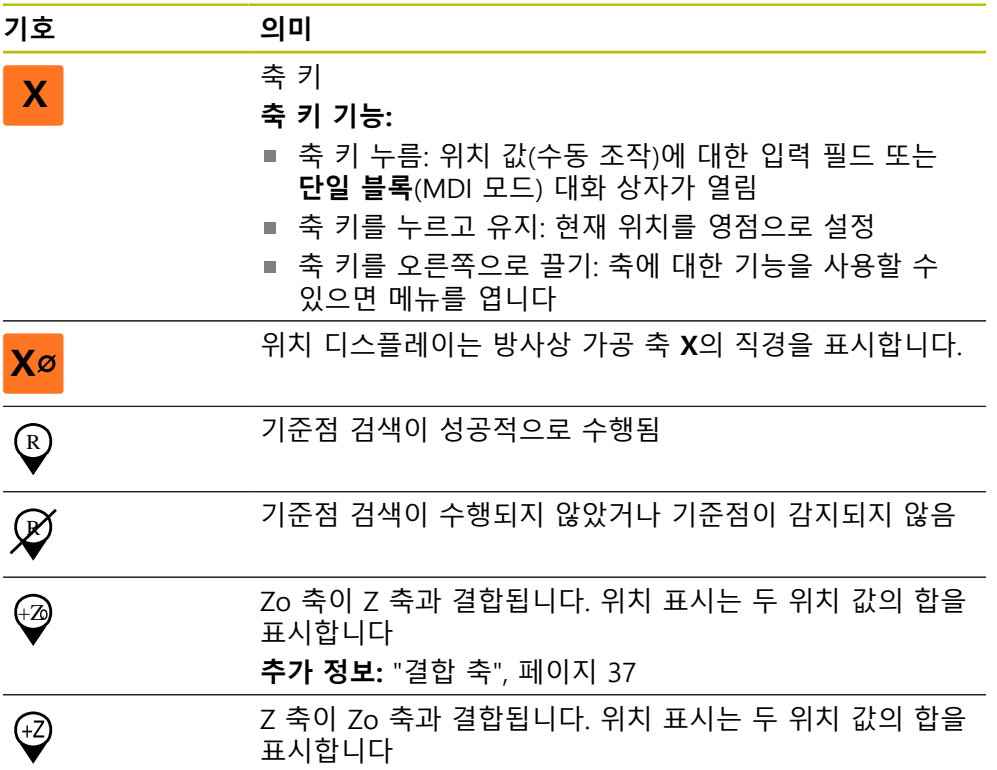
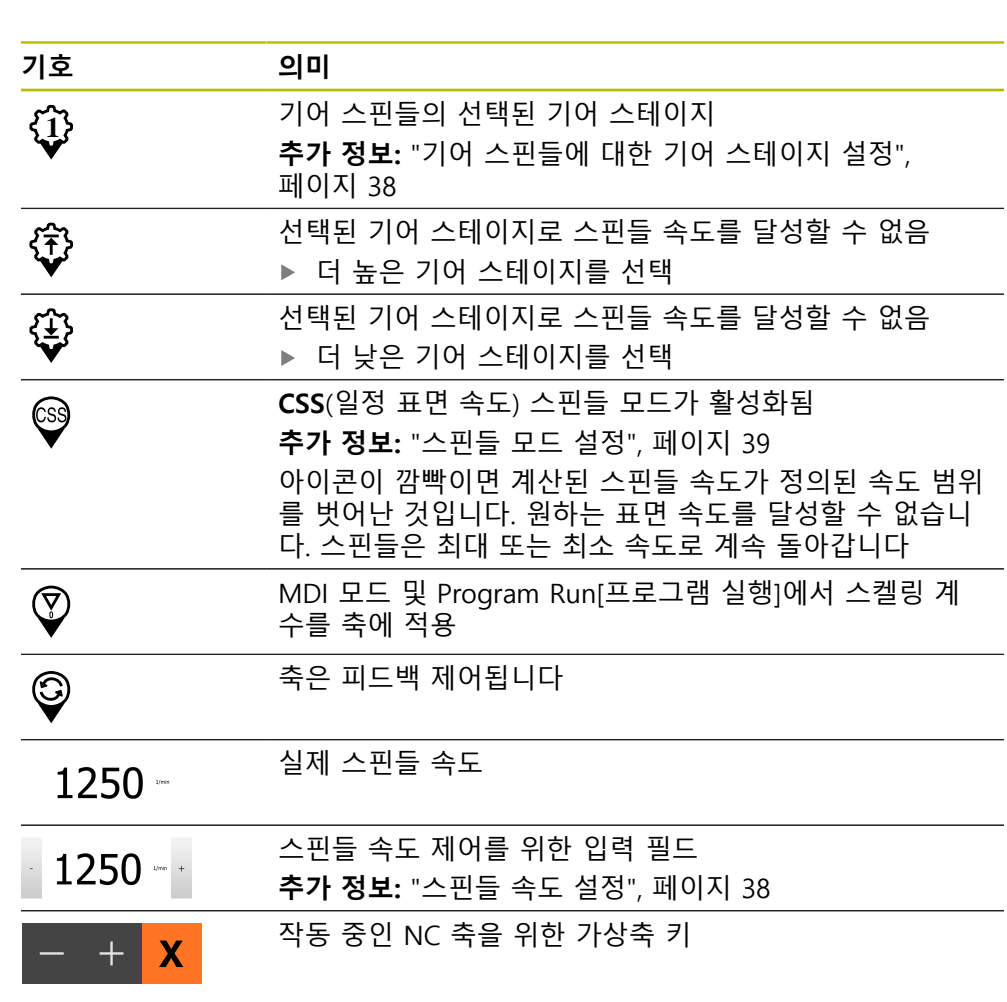

### **3.8.2 위치 표시 기능**

### **결합 축**

또는 축 **Z** 및 **Zo**의 표시를 결합할 수 있습니다. 결합된 축에 대한 위치 표시는 두 축의 위치 값의 합을 표시합니다.

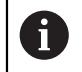

만약 **Z** 축과 **Zo** 축이 결합된 경우, 프로그램 실행 작동 모드가 비활성화 됩니다.

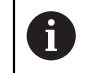

결합은 **Z** 축 및 **Zo** 축에 대해 동일합니다. 아래에서는 **Z** 축의 결합만 설 명합니다.

#### **결합 축**

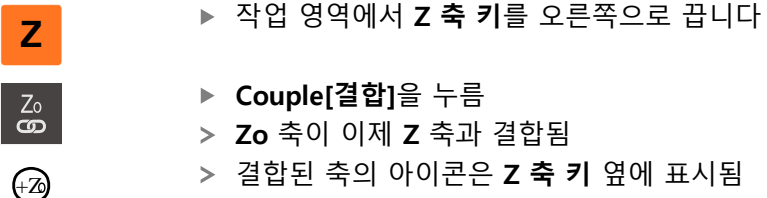

결합된 축에 대한 위치 값이 합계로 표시됨

**결합 해제 축** ▶ 작업 영역에서 Z 축 키를 오른쪽으로 끕니다 **Z** ▶ Decouple[결합 해제]를 누름 င့္လိ > 두 축의 위치 값이 서로 독립적으로 표시됨

#### <span id="page-37-1"></span>**스핀들 속도 설정**

연결된 기계 공구의 구성에 따라 스핀들 속도를 제어할 수 있습니다.

- ▶ 스핀들 속도의 디스플레이에서 입력 필드 (필요 시)로 전환 시에는 이 디스플레이를 우측으로 드래그 합니다.
- **스핀들 속도** 입력 필드가 표시됩니다.
- **+** 또는 **–**를 누르거나 길게 눌러 스핀들 속도를 원하는 값으  $1250 - 1$ 로 설정 또는
	- **스핀들 속도** 입력 필드를 누름
	- ▶ 원하는 값을 입력
	- ▶ **RET**로 입력 확인
	- 제품이 입력된 스핀들 속도를 공칭 값으로 적용하고 그에 따 라 기계 공구의 스핀들을 제어함

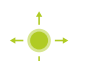

▶ 실제 스핀들 속도의 디스플레이로 되돌아가려면, 입력 필드를 좌측으로 끕니다.

#### <span id="page-37-0"></span>**기어 스핀들에 대한 기어 스테이지 설정**

기계 공구가 기어 스핀들을 사용하는 경우, 사용한 기어 스테이지를 선택할 수 있 습니다.

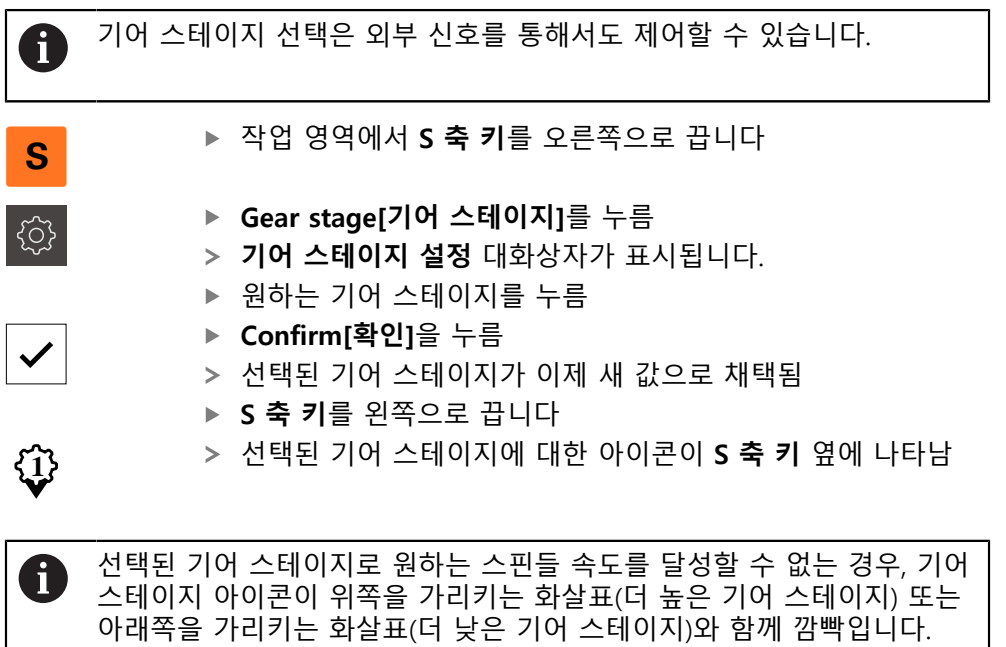

#### <span id="page-38-0"></span>**스핀들 모드 설정**

스핀들 모드의 경우 제품이 표준 속도 모드를 사용하는지 아니면 **CSS**(일정 표면 속도)를 사용하는지 결정할 수 있습니다.

**CSS** 스핀들 모드에서 장치는 선삭 공구의 표면 속도가 공작물 지오메트리와 상관 없이 일정하게 유지되도록 스핀들 속도를 계산합니다.

#### **CSS 스핀들 모드 활성화**

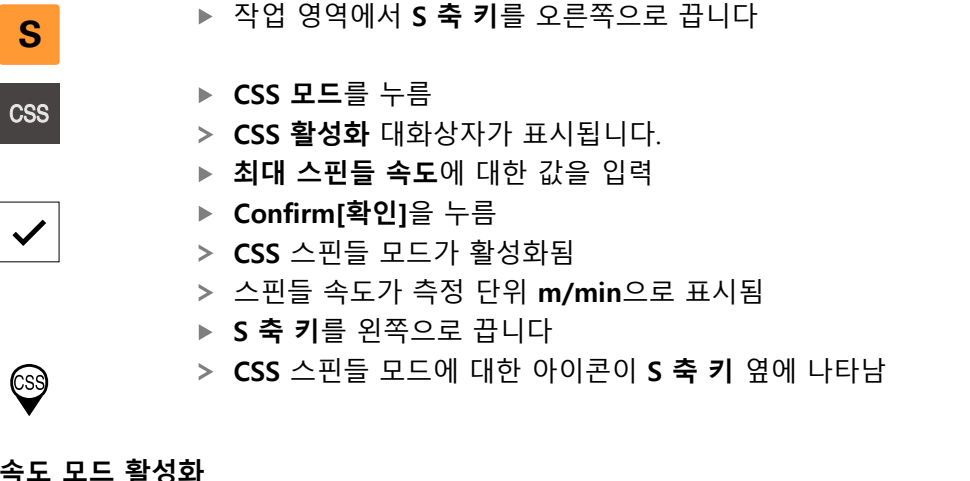

#### **속도 모드 활성화**

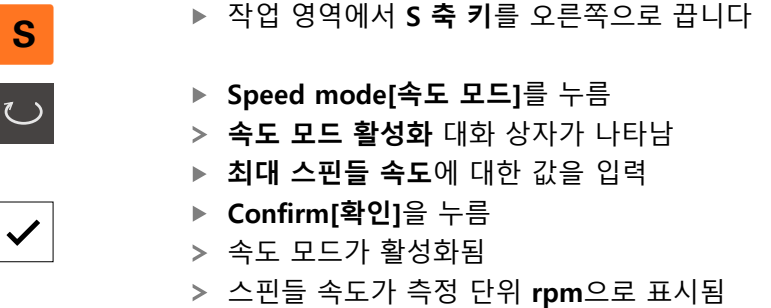

▶ S 축 키를 왼쪽으로 끕니다

#### **가상축 키를 사용해 횡단**

기기에 가상축 키를 구성한 경우 키를 사용해 NC 축을 이동할 수 있습니다.

#### **예제: Y 축을 사용한 마이너스 방향 횡단**

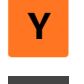

- 작업 영역에서 **Y 축 키**를 오른쪽으로 끕니다
- 작동 요소 **마이너스**와 **플러스**가 표시됩니다.
- ▶ 필요한 경우 키를 눌러 축 키를 활성화합니다(구성된 경우에 만 해당).
- ▶ **마이너스**를 길게 누릅니다.

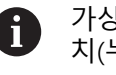

가상축 키는 구성에 따라 버튼(길게 누름)이나 스위 치(누름)일 수 있습니다.

> Y 축은 마이너스 방향으로 이동합니다.

# **3.9 상태 표시줄**

상태 표시줄 및 옵션 OEM 바는 **Programming[프로그래밍]** 메뉴에서 사 A 용할 수 없습니다.

상태 표시줄에 이송 속도 및 이동 속도가 표시됩니다. 상태 표시줄의 조작 요소를 사용하여 프리셋 테이블과 공구 테이블 및 스톱워치와 계산기 기능에 직접 액세스 할 수도 있습니다.

#### **3.9.1 상태 표시줄의 조작 요소**

상태 표시줄은 다음과 같은 조작 요소를 제공합니다.

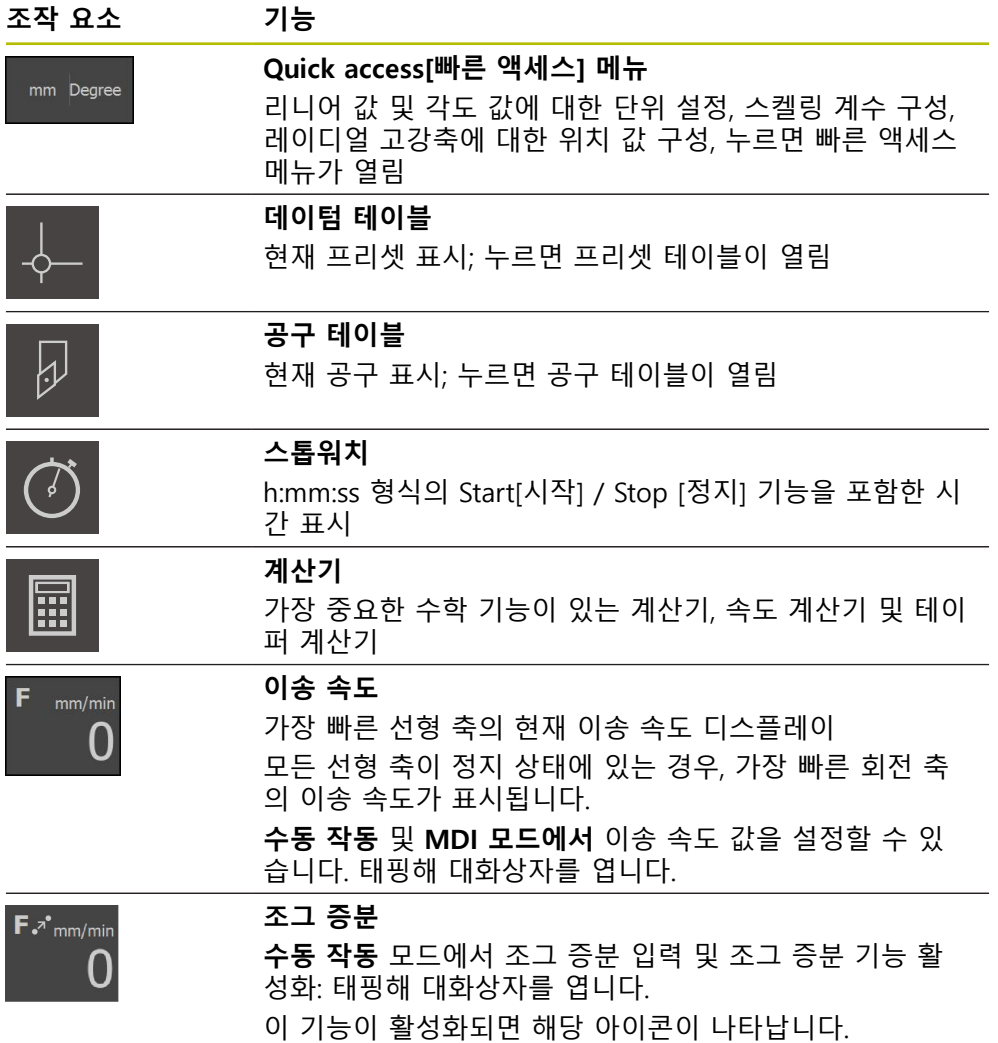

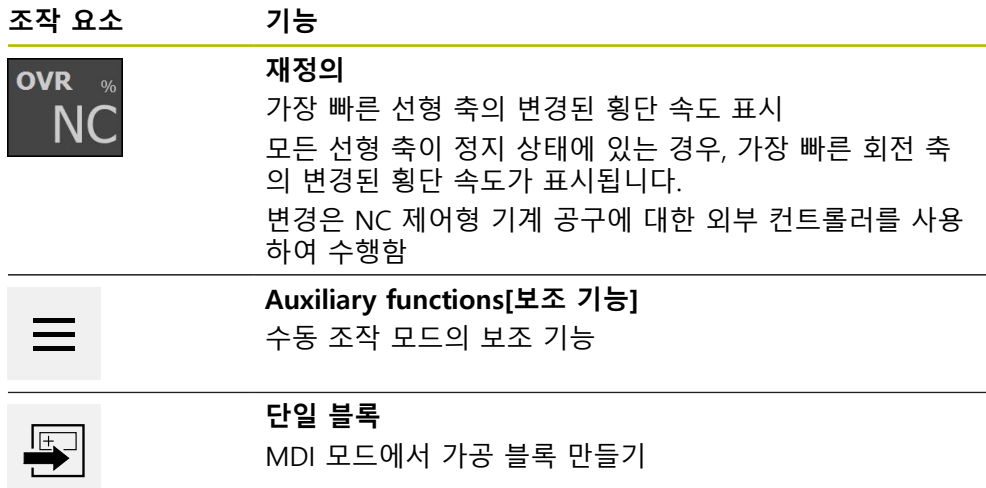

## **3.9.2 이송 속도 값 설정**

**이송 속도 값 설정**

**수동 작업** 및 **MDI 모드** 의 경우 **이송 속도** 대화 상자에서 피드 속도 값을 설정할 수 있습니다.

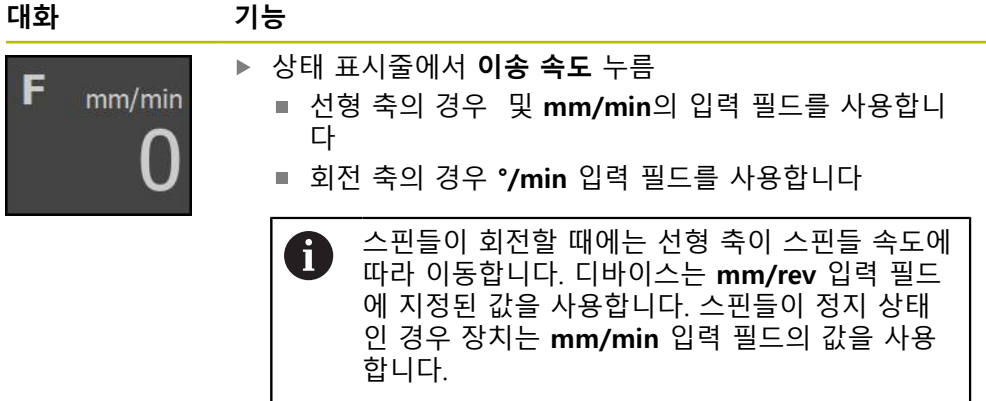

### **3.9.3 조그 증분 입력 및 활성화**

#### **조그 증분 입력 및 활성화**

**수동 작동** 모드의 **이송 속도**/**조그 증분** 대화상자에서 조그 증분을 입력해 활성화 할 수 있습니다.

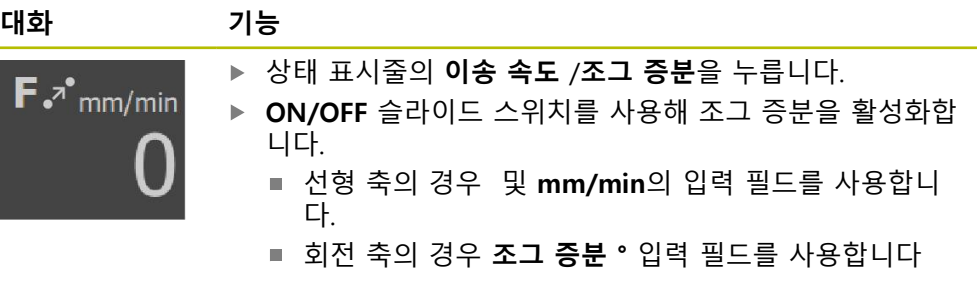

### **3.9.4 수동 조작 모드의 추가 기능**

▶ 추가 기능을 호출하려면 상태 표시줄에서 **추가 기능**을 누름  $\equiv$ 

다음과 같은 조작 요소를 사용할 수 있습니다.

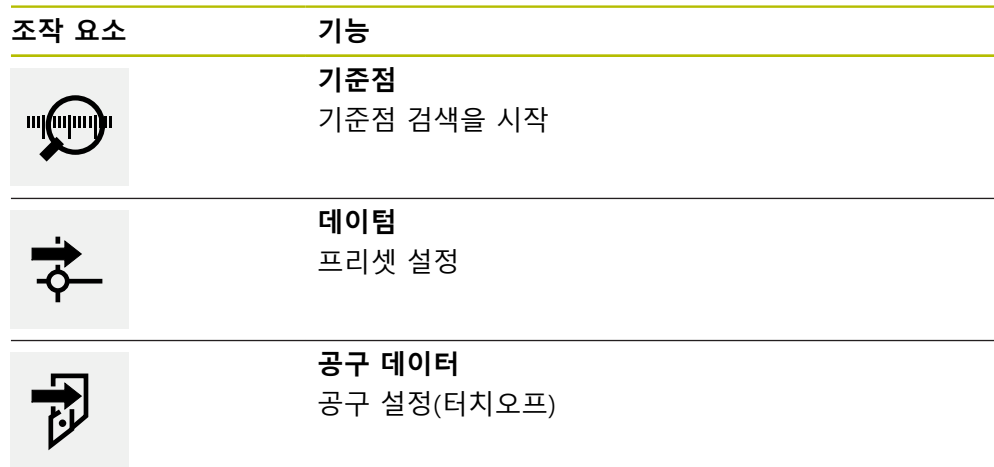

### **3.10 OEM 바**

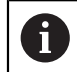

상태 표시줄 및 옵션 OEM 바는 **Programming[프로그래밍]** 메뉴에서 사 용할 수 없습니다.

선택적 OEM 바를 사용하여 연결된 기계 공구의 기능 구성을 해당 구성 .

#### **3.10.1 OEM 바**

OEM 바에서 사용할 수 있는 조작 요소는 장치 및 연결된 기계 공구의 구 ĥ 성에 따라 달라집니다.

일반적으로 **OEM 바**에서 다음 조작 요소를 사용할 수 있습니다.

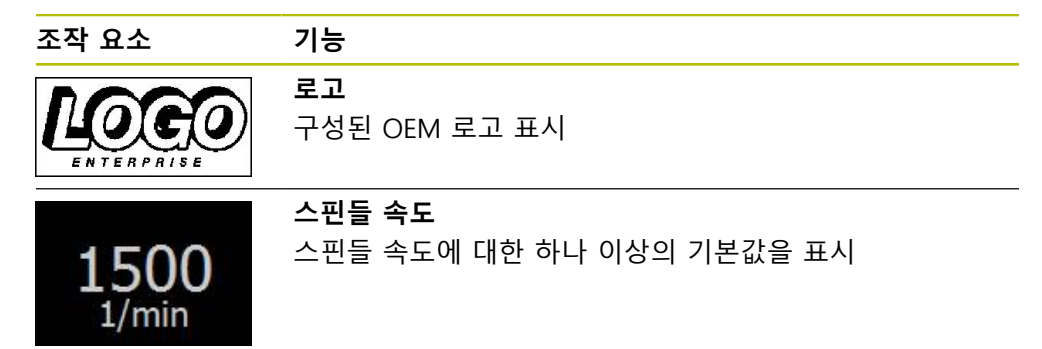

**4**

# **소프트웨어 구성**

# **4.1 개요**

A

아래에 설명한 작업을 수행하기 전에 ["기본 작동"](#page-16-0) 장을 읽고 이해해야 합 니다. **추가 정보:** ["기본 작동", 페이지 17](#page-16-0)

POSITIP 8000 Demo을 구성해야 POSITIP 8000 Demo을 성공적으로 설치한 후 올 바르게 사용할 수 있습니다. 이 장에서는 다음과 같은 설정을 수행하는 방법을 설 명합니다.

- [언어 설정](#page-23-0)
- [소프트웨어 옵션 활성화](#page-44-0)
- [제품 버전 선택\(옵션\)](#page-44-1)
- [어플리케이션 선택](#page-45-0)
- [구성 파일 복사](#page-45-1)
- [구성 데이터 업로드](#page-46-0)

### **4.2 언어 설정**

사용자 인터페이스 언어는 영어입니다. 원할 경우 다른 언어로 변경할 수 있습니 다.

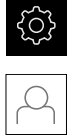

▶ 주 메뉴에서설정 을 누름

- ▶ **사용자** 누름
	- 로그인한 사용자가 확인 표시로 표시됨
	- ▶ 로그인한 사용자 선택
	- 사용자에 대해 선택한 언어가 **언어** 드롭다운 목록에 국가 깃 발로 표시됨
	- ▶ 언어 드롭다운 목록에서 원하는 언어에 대한 플래그를 선택
	- 사용자 인터페이스가 선택한 언어로 표시됩니다.

### <span id="page-44-0"></span>**4.3 소프트웨어 옵션 활성화**

또한 POSITIP 8000 Demo을(를) 사용하여 소프트웨어 옵션에 따라 달라지는 특성 및 기능을 시뮬레이션할 수도 있습니다. 이렇게 하려면 라이선스 키로 소프트웨어 옵션을 활성화해야 합니다. 필요한 라이선스 키는 POSITIP 8000 Demo 폴더 구조 에 있는 라이선스 파일에 저장됩니다.

사용 가능한 소프트웨어 옵션을 활성화하려면 라이선스 파일을 읽어야 합니다.

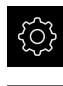

제품 설정이 표시됨

▶ 주 메뉴에서 **설정**을 누름

▶ **서비스** 누름

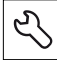

- ▶ 다음 순서로 엽니다.
	- 소프트웨어 옵션
	- 옵션 활성화
	- **라이선스 파일 읽기**를 누름
- ▶ 대화 상자에서 다음 저장 위치를 선택:
	- 선택 **Internal**
	- 선택 **User**
- ▶ PcDemoLicense.xml 라이선스 파일 선택
- ▶ 선택으로 선택을 확인
- **▶ 확인**을 누름
- 라이선스 키가 활성화됨
- **▶ 확인**을 누름
- 제품을 재시작하라는 프롬프트가 표시됨
- ▶ 재시작을 수행
- 소프트웨어 옵션에 따라 달라지는 기능을 사용할 수 있음

### <span id="page-44-1"></span>**4.4 제품 버전 선택(옵션)**

POSITIP 8000은 여러 가지 버전으로 공급됩니다. 이러한 버전은 연결할 수 있는 엔 코더에 대한 인터페이스가 서로 다릅니다.

**설정** 메뉴에서 POSITIP 8000 Demo을(를) 사용하여 시뮬레이션할 버전을 선택할 수 있습니다

▶ 주 메뉴에서 **설정**을 누름

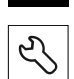

0

- **서비스** 누름
- **제품 명칭**을 누름
- ▶ 원하는 버전을 선택
- 이제 재시작을 수행하라는 메시지가 표시됩니다.
- POSITIP 8000 Demo이 원하는 버전에서 사용할 준비가 완료 됨

# <span id="page-45-0"></span>**4.5 어플리케이션 선택**

A

데모 소프트웨어는 제품이 지원하는 다양한 어플리케이션을 시뮬레이션 할 수 있 습니다.

장치의 어플리케이션 모드를 변경하면 모든 축 설정이 재설정됩니다.

#### **설정** ► **서비스** ► **OEM 영역** ► **설정**

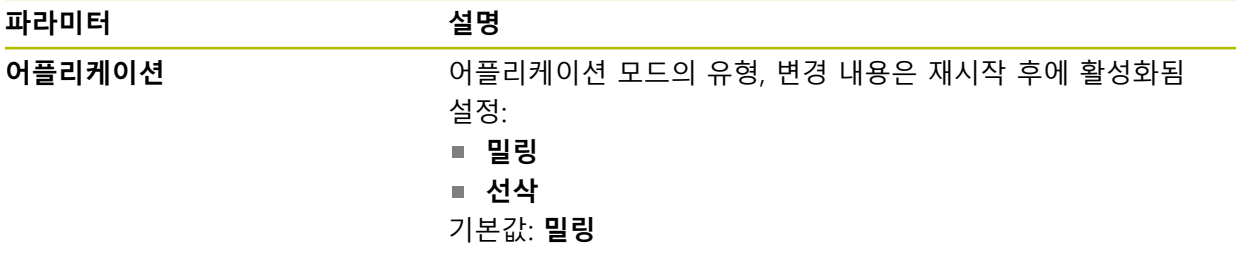

# <span id="page-45-1"></span>**4.6 구성 파일 복사**

구성 데이터를 POSITIP 8000 Demo에 로드할 수 있도록 하려면 먼저 다운로드한 구성 파일 **DemoBackup.mcc**를 POSITIP 8000 Demo에서 액세스할 수 있는 영역 에 복사해야 합니다.

- ▶ 임시 저장 폴더로 이동
- 예를 들어 구성 파일**DemoBackup.mcc**를 다음 폴더에 복사: **C: ► HEIDENHAIN ► [제품 이름] ► ProductsMGE5 ► Mom ► [제품 약어] ► user ► User**

POSITIP 8000 Demo에서 구성 파일 **DemoBackup.mcc**에 액세스하려 i 면 파일을 저장할 때 경로의 다음 부분을 보존해야 합니다. **► [제품 이름] ► ProductsMGE5 ► Mom ► [제품 약어] ► user ► User**.

POSITIP 8000 Demo에 의해 구성 파일에 액세스할 수 있습니다.

# <span id="page-46-0"></span>**4.7 구성 데이터 업로드**

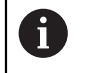

먼저 라이선스 키를 활성화해야 구성 데이터를 업로드할 수 있습니다. **추가 정보:** ["소프트웨어 옵션 활성화", 페이지 45](#page-44-0)

POSITIP 8000 Demo을(를) 컴퓨터에 사용하도록 **DemoBackup.mcc** 구성 파일을 업로드해야 합니다.

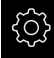

 $\mathcal{L}$ 

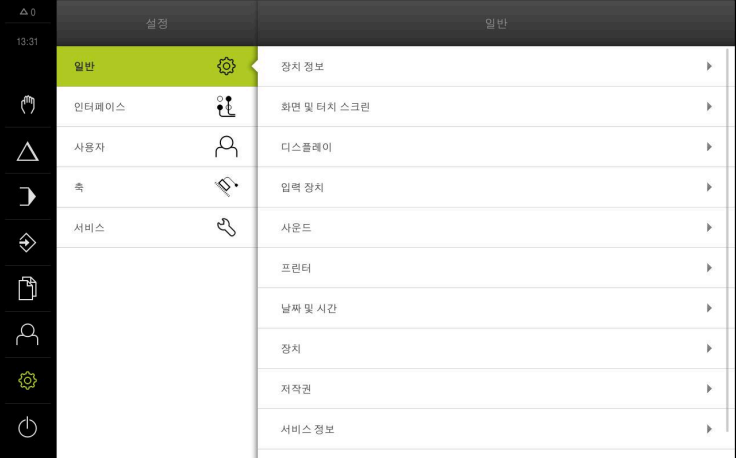

그림 12: **설정**메뉴

- ▶ **서비스** 누름
- 다음 순서로 엽니다.
	- **백업 및 복원 구성**
	- **복원 구성**
	- **전체 복원**
- ▶ 대화 상자에서 다음 저장 위치를 선택:
	- **Internal**
	- **User**
- ▶ **DemoBackup.mcc** 구성 파일 선택
- ▶ 선택으로 선택을 확인
- 설정이 적용됨
- 어플리케이션을 종료하라는 메시지가 표시됨
- **확인**을 누름
- POSITIP 8000 Demo이(가) 닫히고 Microsoft Windows 창이 닫힘
- POSITIP 8000 Demo 재시작
- POSITIP 8000 Demo은(는) 이제 사용 준비가 완료됨

▶ 주 메뉴에서 설정을 누름 제품 설정이 표시됨

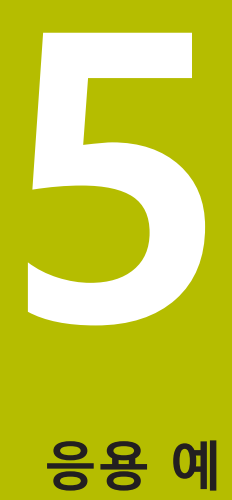

# **5.1 개요**

이 장에서는 예제 공작물의 생산을 설명합니다. 설명하는 과정에서 예제 공작물을 가공할 때 장치의 다양한 가공 옵션을 단계별로 안내합니다. 성공적인 스터드 볼트 가공을 위해서, 다음의 가공 단계를 수행해야 합니다.

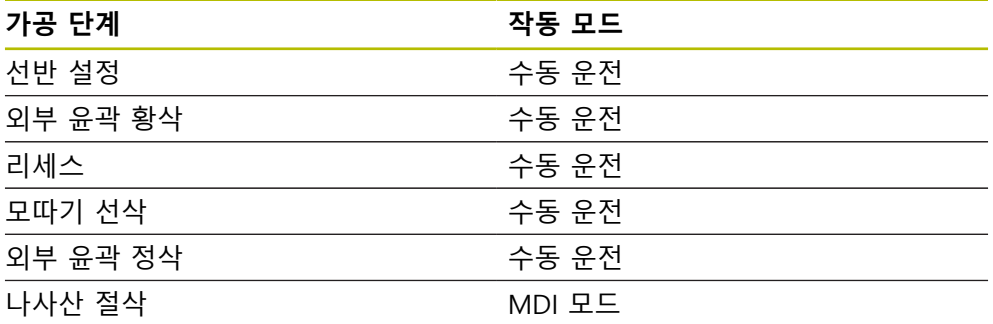

### **요구사항**

- X 축을 NC 축으로
- Z 축을 NC 축으로
- 배향의 스핀들 또는 NC 축으로 회전

축

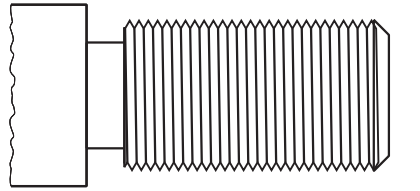

그림 13: 예제 공작물

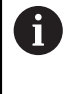

아래에 설명한 작업을 수행하기 전에 ["기본 작동"](#page-16-0) 장을 읽고 이해해야 합 니다. **추가 정보:** ["기본 작동", 페이지 17](#page-16-0)

**50** HEIDENHAIN | POSITIP 8000 Demo | 사용 설명서선삭 | 08/2023

# **5.2 응용 예를 위해 로그인**

**User login[사용자 로그인]**

응용 예를 위해 **Operator** 사용자가 로그인 해야 합니다.

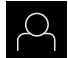

- 주 메뉴에서 **User login[사용자 로그인]** 누름
- ▶ 필요한 경우 현재 로그인한 사용자를 로그아웃
- ▶ Operator 사용자를 선택
- **암호** 입력 필드 누름
- 암호 "operator"를 입력

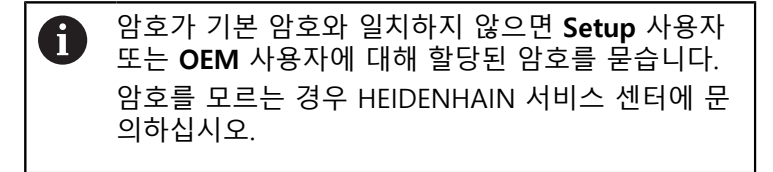

**▶ RET**로 입력 확인

▶ 로그인 누름

### **5.3 요구사항**

 $\Box$ 

수동 작동 선반을 사용하여 스터드 볼트가공. 다음의 치수가 기입된 기술 도면이 스터드 볼트에 이용할 수 있습니다.

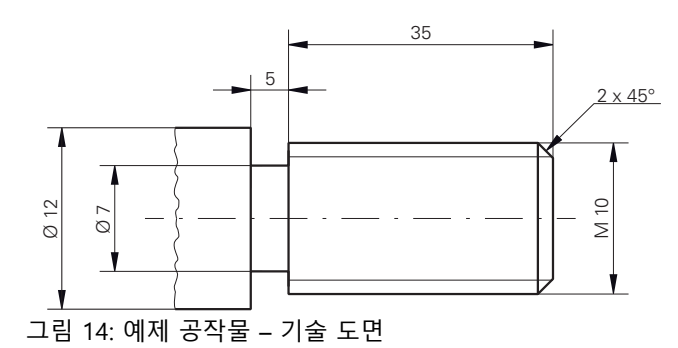

**선반**

- 선반이 켜짐
- $\blacksquare$  공장물 블랭크 Ø 12 mm가 선반에 모따기 됩니다.

#### **제품**

■ 축은 다음을 기준으로 함

# **공구**

다음과 같은 공구를 사용할 수 있습니다.

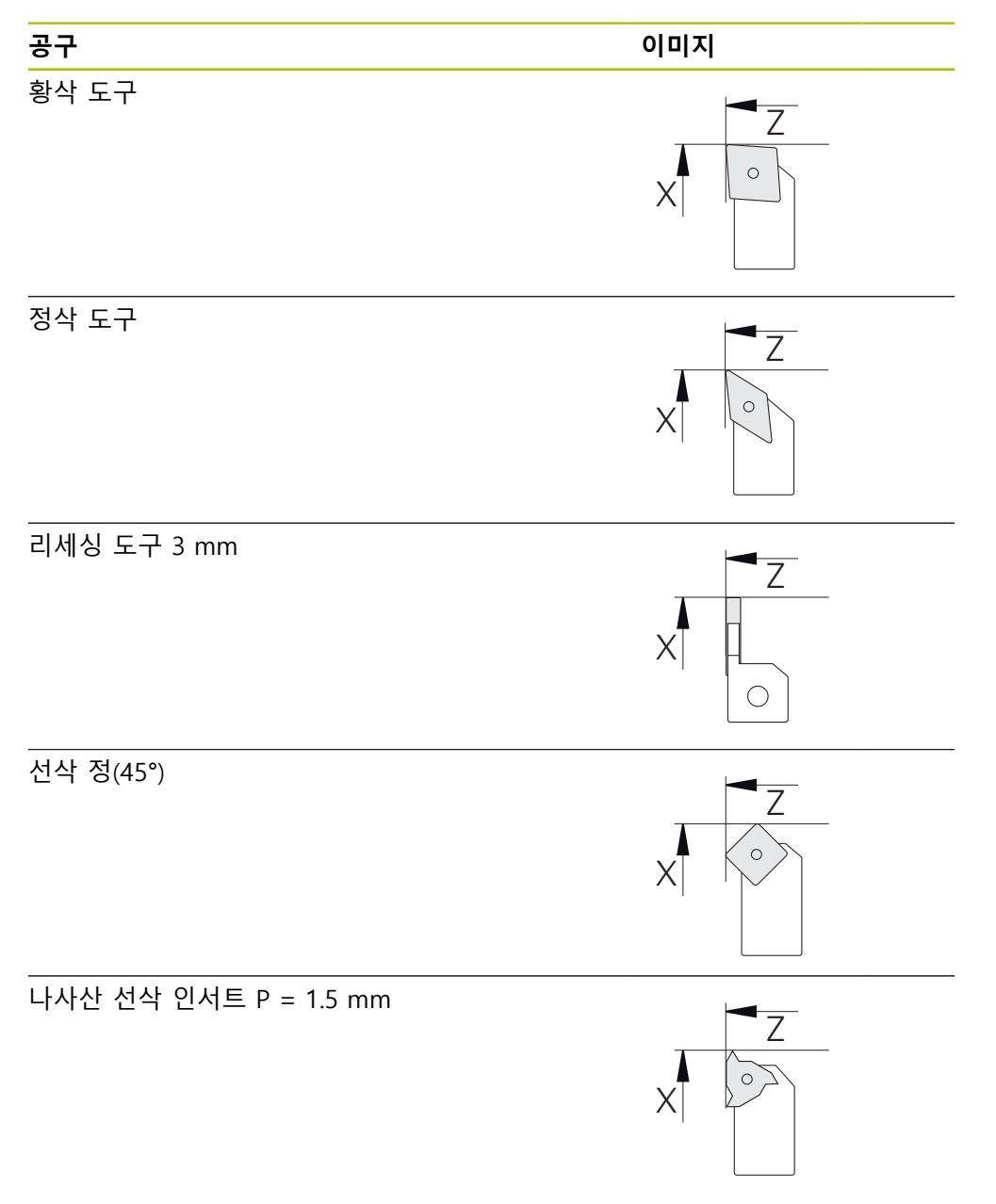

#### **공구 테이블**

예제에 대해 가공용 공구가 아직 정의되지 않은 것으로 가정합니다. 사용할 모든 공구를 사전에 공구 테이블에 추가해야 합니다.

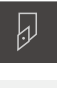

- ▶ 상태 표시줄에서 **Tools[공구]**를 누름
- $\not\!\!\!\!\n\varphi$
- **공구** 대화상자가 나타남
- ▶ **테이블을 여시오** 누름

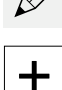

 $\vert x \vert$ 

- **공구 테이블** 대화 상자가 나타남
- ▶ **추가** 누름
	- ▶ 정삭 공구 를 입력 필드에 공구 형식 명칭
	- **▶ RET**로 입력을 확인
	- 입력 필드에 값 **0X** 를 입력
	- **▶ RET**로 입력을 확인
	- ▶ 입력 필드에 값 **0Z** 를 입력
	- **▶ RET**로 입력을 확인
	- 정의된 정삭 공구가 공구 테이블에 추가됨
	- 다른 공구에 대해 이 프로세스를 반복
- **Close** 누르기
- **공구 테이블** 대화 상자가 닫힘

# **5.4 선반 설정**

첫 번째 가공 단계에서, 선반을 설정합니다. 장치에서 상대 좌표계로 계산하려면 개별 공구의 파라미터가 필요합니다. 공작물을 제조하려면 정의한 프리셋 중 하나 가 필요합니다.

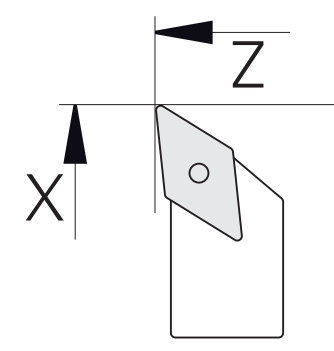

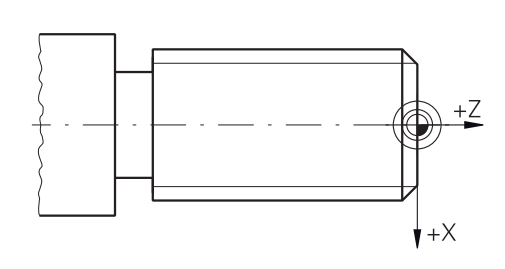

그림 15: 정삭 공구 파라미터 그림 16: Preset

**활성화**

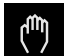

주 메뉴에서 **Manual operation[수동 조작]** 누름

수동 조작에 대한 사용자 인터페이스가 표시됨

**축 연계**

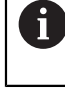

**Z**

**Z** 새들 및 **Zo** 상단 슬라이드 포함 선반의 경우, **Z** 및 **Zo** 축을 모두 결합하 는 옵션이 있습니다.

▶ 작업 영역에서 Z 축 키를 오른쪽으로 끕니다

#### **Couple[결합]**을 누름

**Zo** 축이 이제 **Z** 축과 결합됨

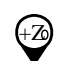

 $\frac{Z_0}{4}$ 

+Z 결합된 축의 아이콘은 **Z 축 키** 옆에 표시됨

결합된 축에 대한 위치 값이 합계로 표시됨

### **5.4.1 기준 공구 측정**

사용하는 모든 공구에 대해 기계 좌표계 또는 공작물 프리셋을 기준으로 절삭날의 위치 (X 및/또는 Z에 대해)를 결정해야 합니다. 그렇게 하려면 먼저 다른 공구의 모 든 추가 파라미터를 계산하는 기준이 되는 공구를 정의해야 합니다. 이 예제에서는 정삭 공구를 기준 공구로 사용합니다.

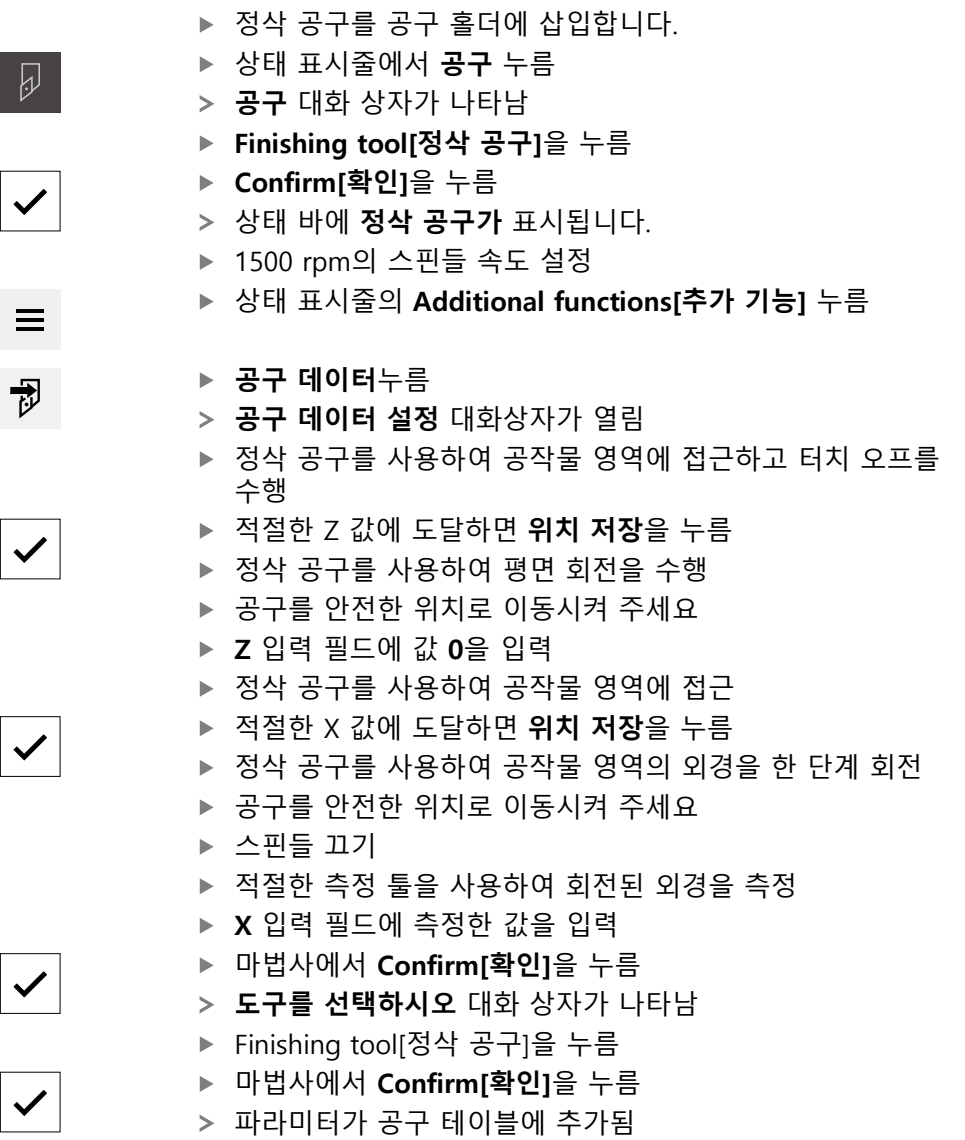

#### **5.4.2 공구 측정**

이미 정삭 공구를 기준 공구로 정의했습니다. 모든 추가 공구에 대해 기준 공구에 서의 오프셋을 결정해야 합니다. 측정 중에 측정 대상 공구의 파라미터가 기준 공 구의 파라미터에서 자동으로 오프셋됩니다. 측정한 파라미터는 각 공구마다 서로 다르며 기준 공구를 정의한 후에도 보존됩니다. 이 예제에서는 황삭 공구를 공구로 추가합니다.

- ▶ 정삭 공구를 공구 홀더에 삽입합니다.
- $\overline{\psi}$
- ▶ 상태 표시줄에서 **공구** 누름
- **공구** 대화 상자가 나타남
- **Roughing tool[황삭 공구]**을 누름
- **Confirm[확인]**을 누름
- 상태 바에 **정삭 공구가** 표시됩니다.
- ▶ 1500 rpm의 스핀들 속도 설정
	- ▶ 상태 표시줄의 Additional functions<sup>[추</sup>가 기능] 누름
- ▶ **공구 데이터**누름
	- **공구 데이터 설정** 대화상자가 열림
	- ▶ 작은 부스러기가 발생할 때까지 평면 표면으로 공구의 이동
	- ▶ 적절한 Z 값에 도달하면 **위치 저장**을 누름
	- ▶ 공구를 안전한 위치로 이동시켜 주세요
	- **Z** 입력 필드에 값 **0**을 입력
	- ▶ 황삭 공구를 사용하여 공작물 영역에 접근
	- ▶ 적절한 X 값에 도달하면 **위치 저장**을 누름
	- ▶ 황삭 공구를 사용하여 공작물 영역의 외경을 한 단계 회전
	- ▶ 공구를 안전한 위치로 이동시켜 주세요
	- ▶ 스핀들 끄기
	- ▶ 적절한 측정 수단을 사용하여 회전된 외경을 측정
	- **X** 입력 필드에 측정한 값을 입력
	- ▶ 마법사에서 **Confirm[확인]**을 누름
	- **도구를 선택하시오** 대화 상자가 나타남
	- **Roughing tool[황삭 공구]**을 누름
	- ▶ 마법사에서 **Confirm[확인**]을 누름
	- 파라미터가 공구 테이블에 추가됨
	- ▶ 다른 공구에 대해 이 프로세스를 반복

 $\checkmark$ 

 $\equiv$ 

勖

 $\checkmark$ 

 $\checkmark$ 

 $\checkmark$ 

#### **5.4.3 프리셋 찾기**

스터드 볼트가공 시에는, 프리셋을 검색해야 합니다. 도면에 따라서, 치수는 나사산 의 시작. 이 프리셋을 기반으로 제품이 상대 좌표계에 대한 모든 값을 계산합니다.

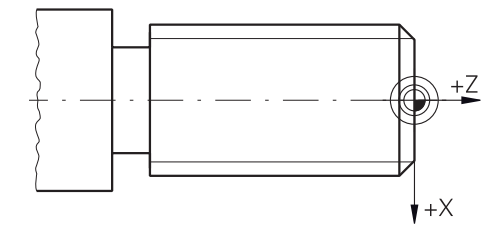

그림 17: 예제 공작물 – 프리셋 찾기

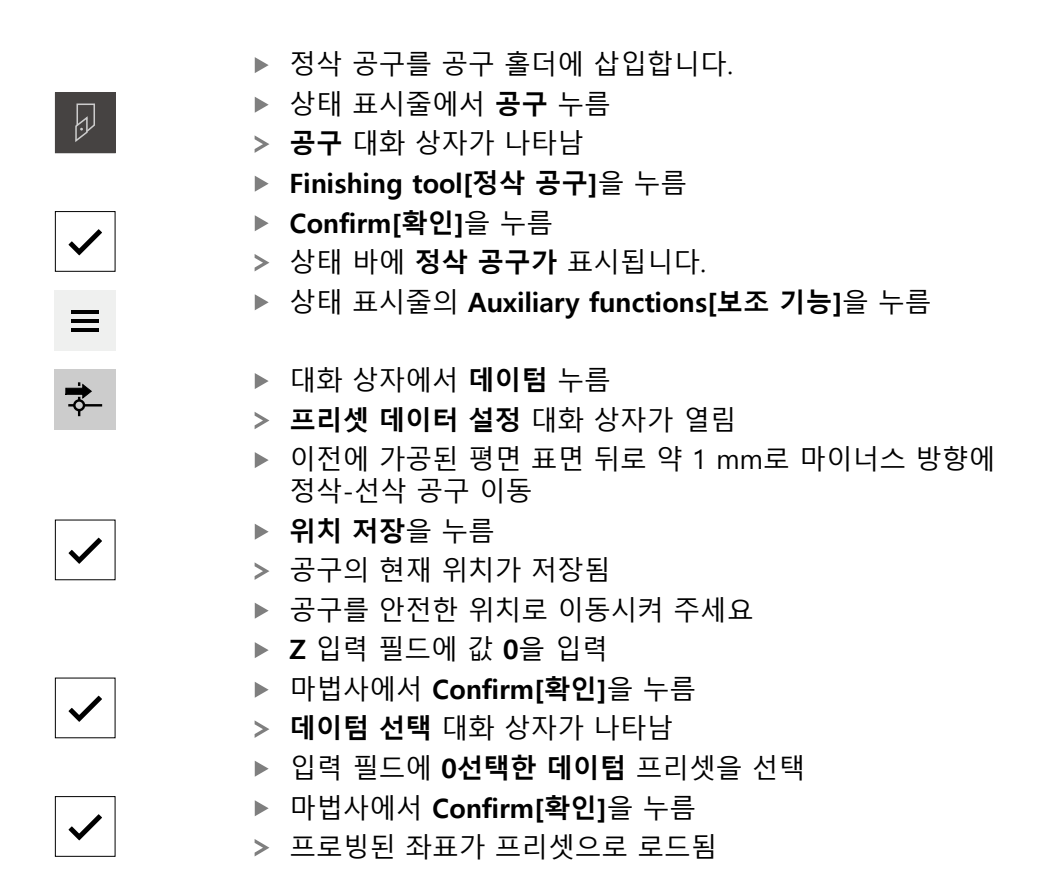

### **5.5 외부 윤곽 황삭**

두 번째 가공 단계에서 외부 윤곽을 황삭합니다. 정삭 여유량으로 전체 윤곽을 회 전

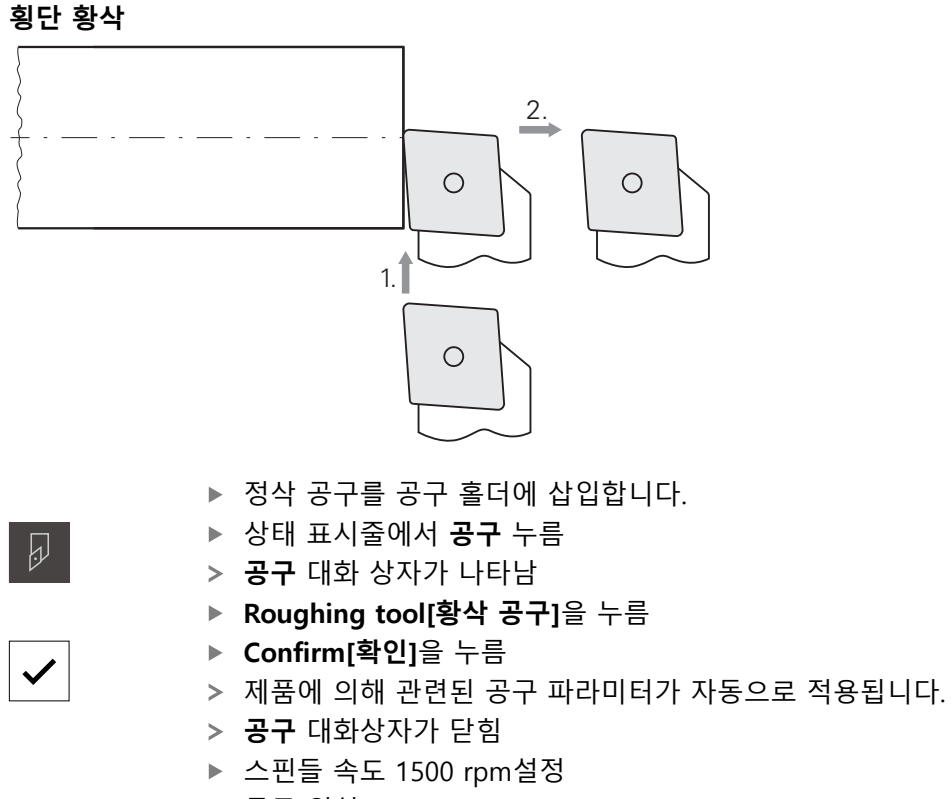

- ▶ 공구 위치:
	- $\blacksquare$  X: Ø 14.0 mm
	- $\blacksquare$  Z: 0.2 mm
- ▶ 공구 위치:
	- $\blacksquare$  X: Ø -0.4 mm (1.)
- ▶ 공구를 안전한 위치로 이동시켜 주세요

**가로 황삭**

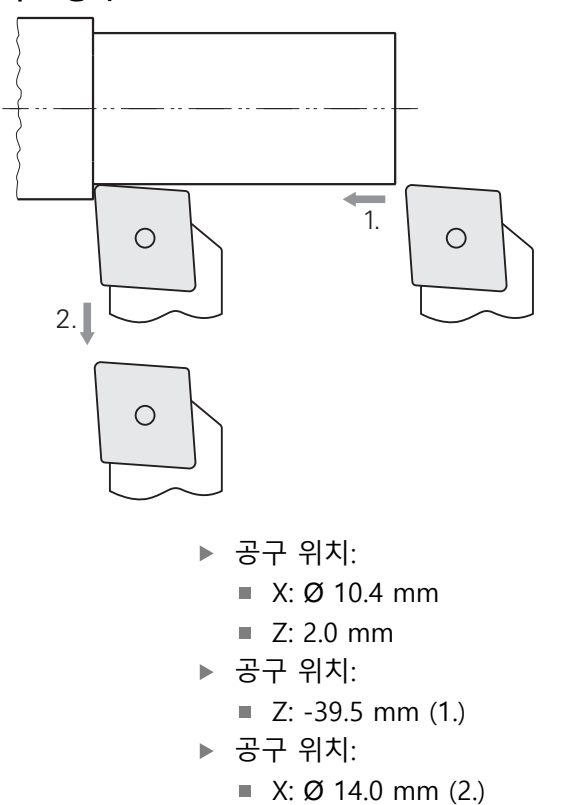

- ▶ 공구를 안전한 위치로 이동시켜 주세요
- ▶ 스핀들을 끕니다
- 이제 외부 윤곽을 성공적으로 황삭했습니다

# **5.6 리세스 선삭**

세 번째 가공 단계에서 언더컷으로 처리된 리세스를 선삭합니다.

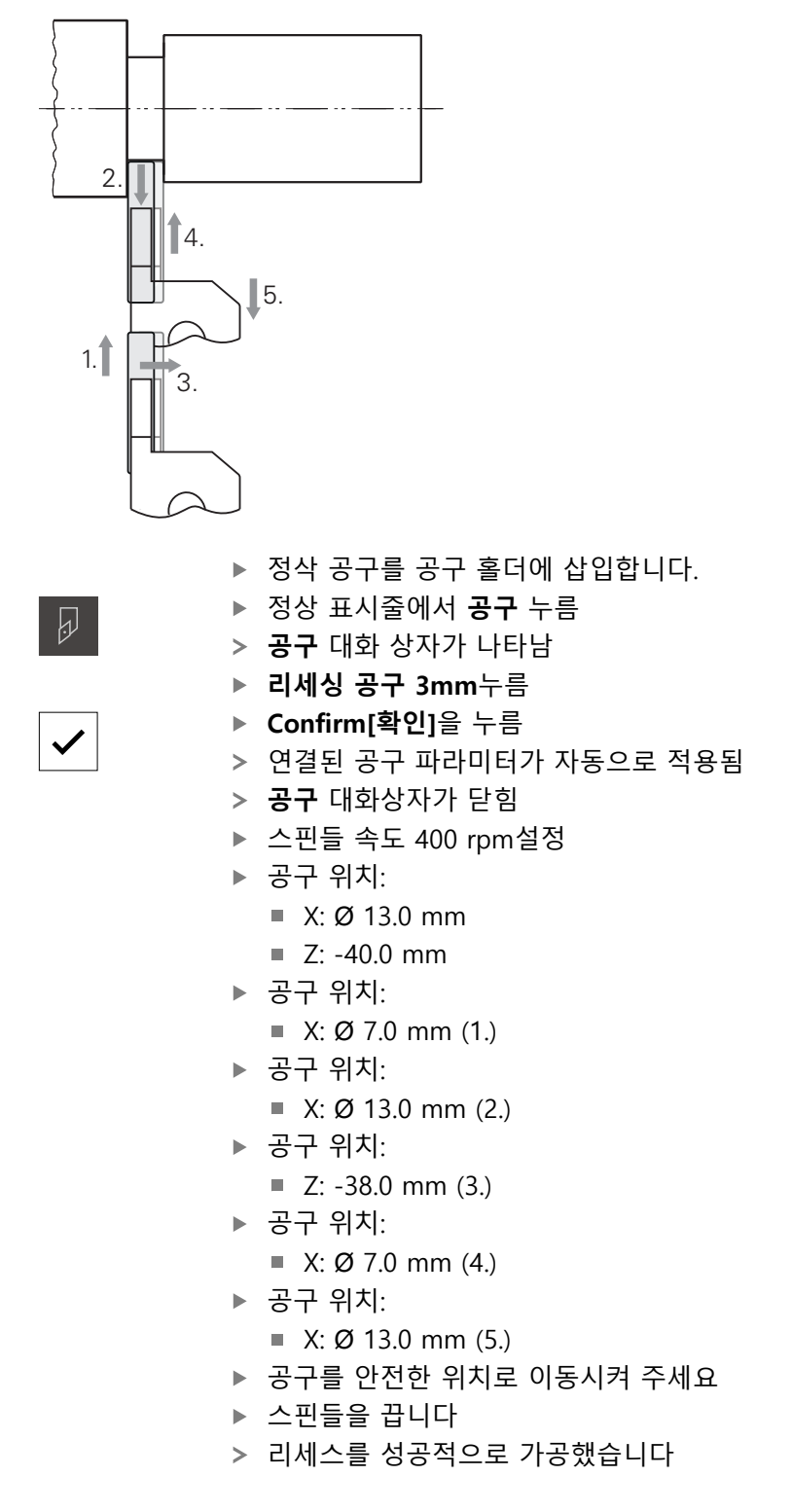

# **5.7 모따기 선삭**

네 번째 가공 단계에서 모따기를 회전합니다. 나사로 조였을 때 효과적인 채결을 위해 스터드 볼트에는 모따기가 필요합니다.

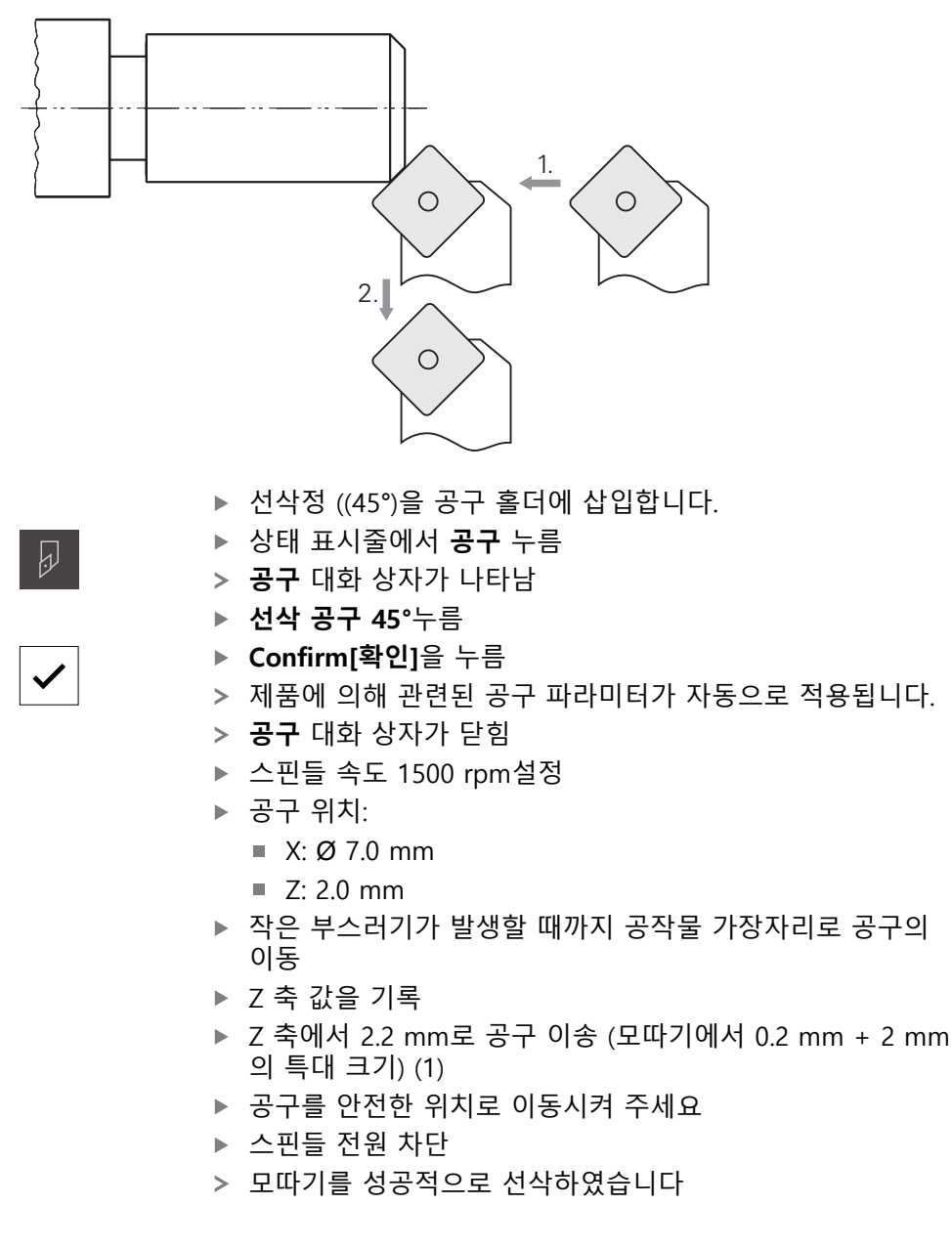

### **5.8 외부 윤곽 정삭**

네 번째 가공 단계에서는 정삭 공구를 사용하여 외부 윤곽을 가공합니다.

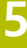

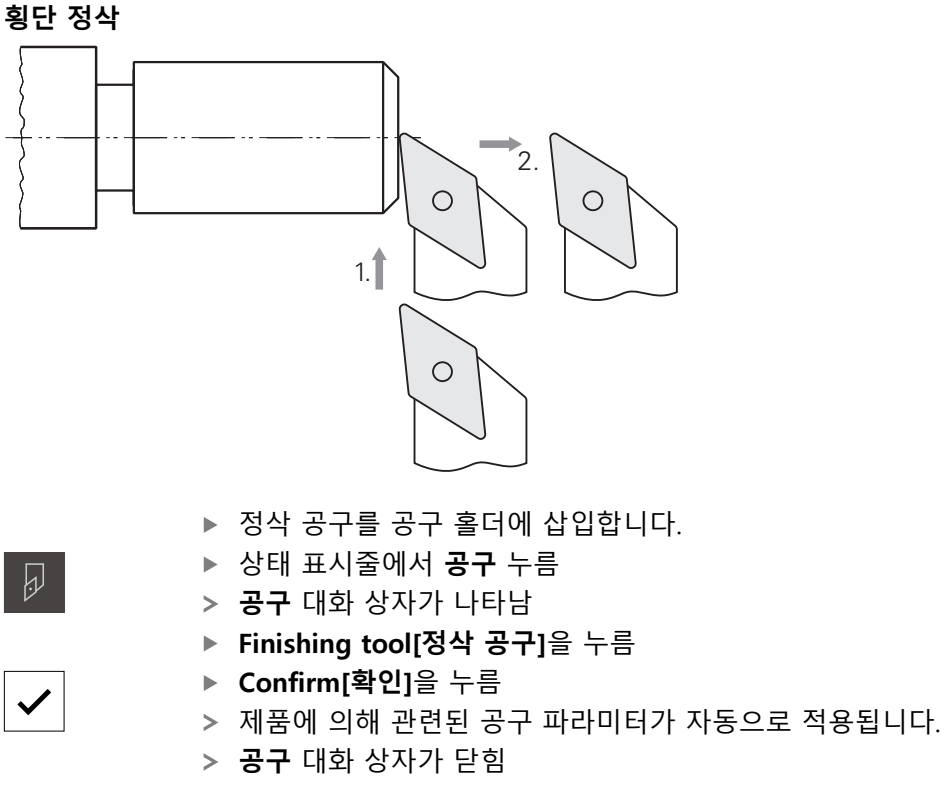

- ▶ 스핀들 속도 2000 rpm설정
- ▶ 공구 위치:
	- $\blacksquare$  X: Ø 14.0 mm
	- $\blacksquare$  Z: 0.0 mm
- ▶ 공구 위치:
	- $\blacksquare$  X: Ø -0.4 mm (1.)
- ▶ 공구를 안전한 위치로 이동시켜 주세요

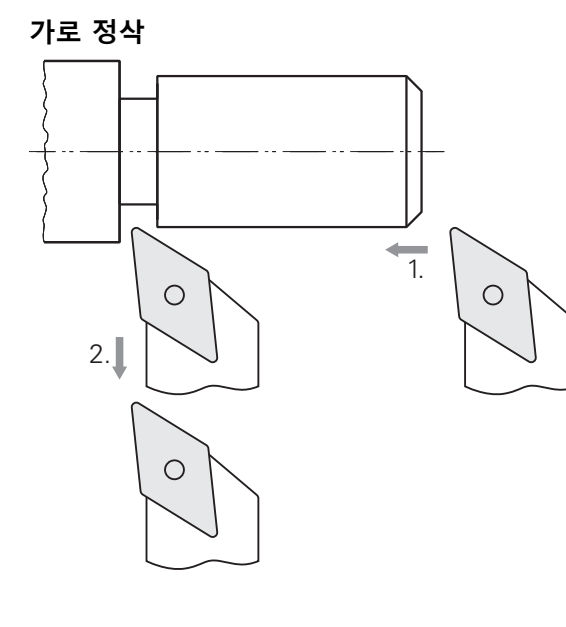

- ▶ 공구 위치:
	- $\blacksquare$  X: Ø 10.0 mm
	- $\blacksquare$  Z: 2.0 mm
- ▶ 공구 위치:
	- $\blacksquare$  Z: -38.0 mm (1.)
- ▶ 공구를 안전한 위치로 이동시켜 주세요
- ▶ 스핀들을 끕니다
- 이제 외부 윤곽을 성공적으로 최종 회전했습니다

# **5.9 나사산 가공**

나사산이 MDI 모드에서 가공되었습니다. 예를 들어서 금속 표의 책에서 나사산에 대한 입력 파라미터를 검색할 수 있습니다.

**요구사항**

- X 축을 NC 축으로
- Z 축을 NC 축으로
- 배향의 스핀들 또는 NC 축으로 회전 축

f

선반이 해당 요구사항을 충족하지 못하는 경우, 나사산을 예를 들어서 나 사산 가공 다이로 가공할 수 있습니다. 대안으로는, 클래스프 너트를 사용 하여 나사산을 1.5 mm 피치와 턴하는 휠을 사용할 수 있습니다.

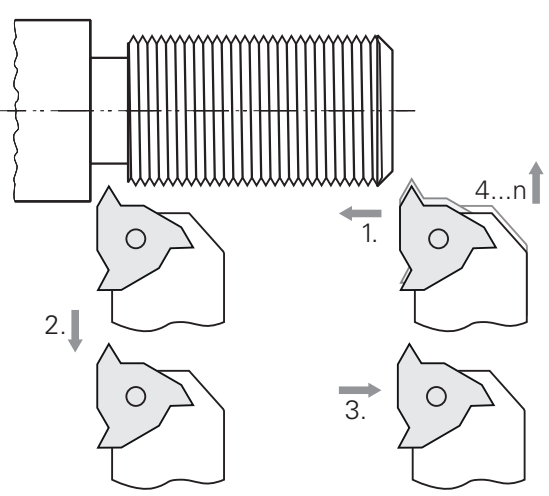

그림 18: 예제 공작물 – 나사산 가공

**활성화**

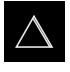

- 주 메뉴에서 **MDI**를 누름
- > MDI 모드에 대한 사용자 인터페이스가 표시됨

# **5.9.1 나사산 정의**

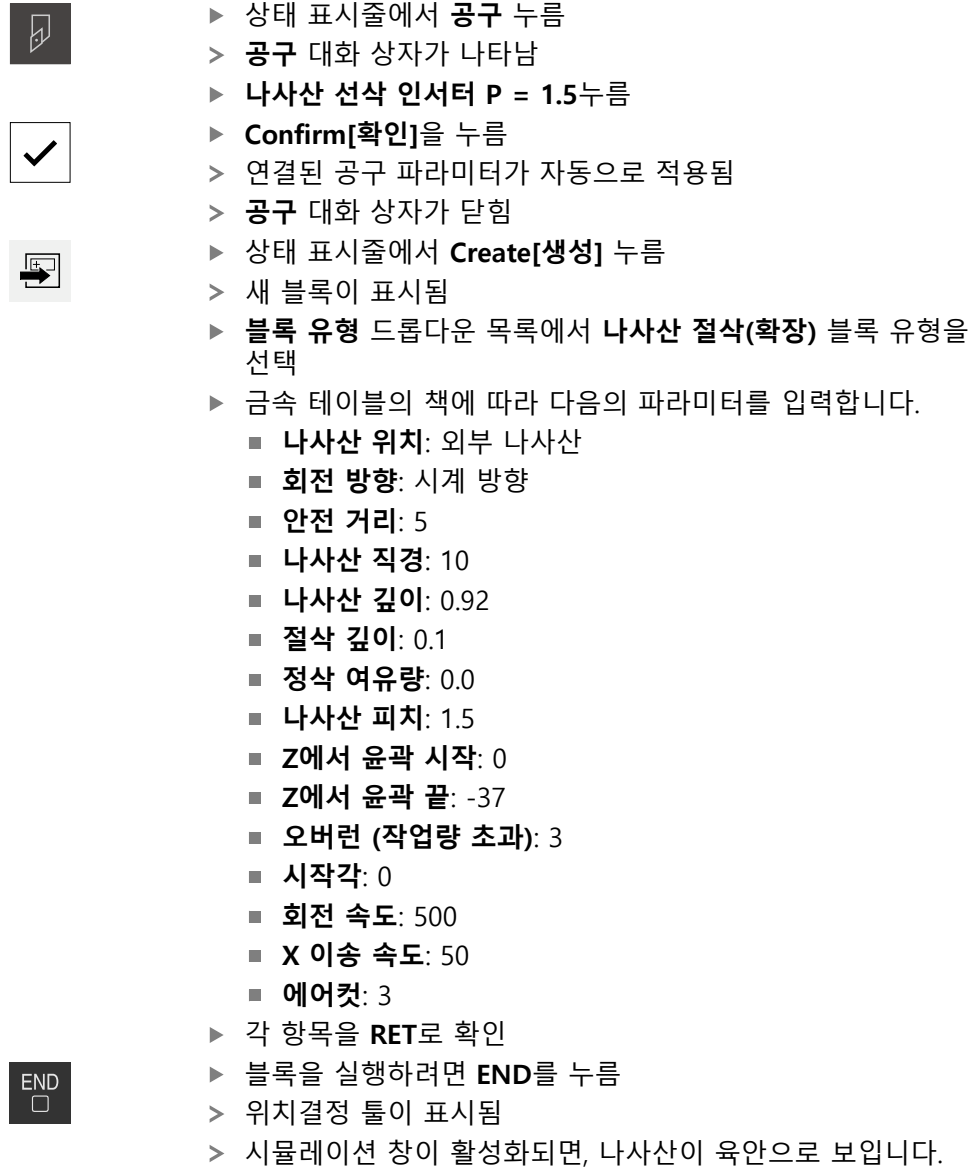

**5**

### **5.9.2 나사산 절삭**

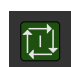

 $\vert x \vert$ 

▶ 나사산 선삭 인서트 P = 1.5 mm를 공구 홀더에 삽입합니다.

**NC START 키**를 누름

- 스핀들 속도 500 rpm설정
- ▶ 마법사의 지시를 따름
- ▶ 첫 번째 절삭 후, 10 바퀴 이상 조정한 후 거리를 확인합니다 (15 mm)
- ▶ 마법사의 지시를 따름

**▶ 닫기를 누름** 

- 프로그램 실행 종료됨
- 마법사가 닫힘
- 예를 들어서 카운터파트나 나사산 링 게이지를 사용하여 나 사산의 확인
- 나사산을 성공적으로 가공했습니다

**6**

# **ScreenshotClient**

# **6.1 개요**

POSITIP 8000 Demo의 표준 설치는 ScreenshotClient 프로그램도 포함합니다. ScreenshotClient를 사용하여 데모 소프트웨어 또는 장치의 스크린샷을 생성할 수 있습니다.

이 장에서는 ScreenshotClient를 구성 및 사용하는 방법을 설명합니다.

# **6.2 ScreenshotClient에 관한 정보**

ScreenshotClient를 사용하여 컴퓨터에서 데모 소프트웨어 또는 장치의 활성 화면 의 스크린샷을 생성할 수 있습니다. 스크린샷을 생성하기 전에 원하는 사용자 인터 페이스 언어 및 스크린샷을 저장할 파일 이름과 위치를 선택하십시오. ScreenshotClient가 원하는 화면의 이미지 파일을 생성합니다.

- .PNG 형식으로
- 구성된 이름 포함
- 적절한 언어 코드 포함
- 년, 월, 일, 시, 분 및 초의 시간 정보 포함

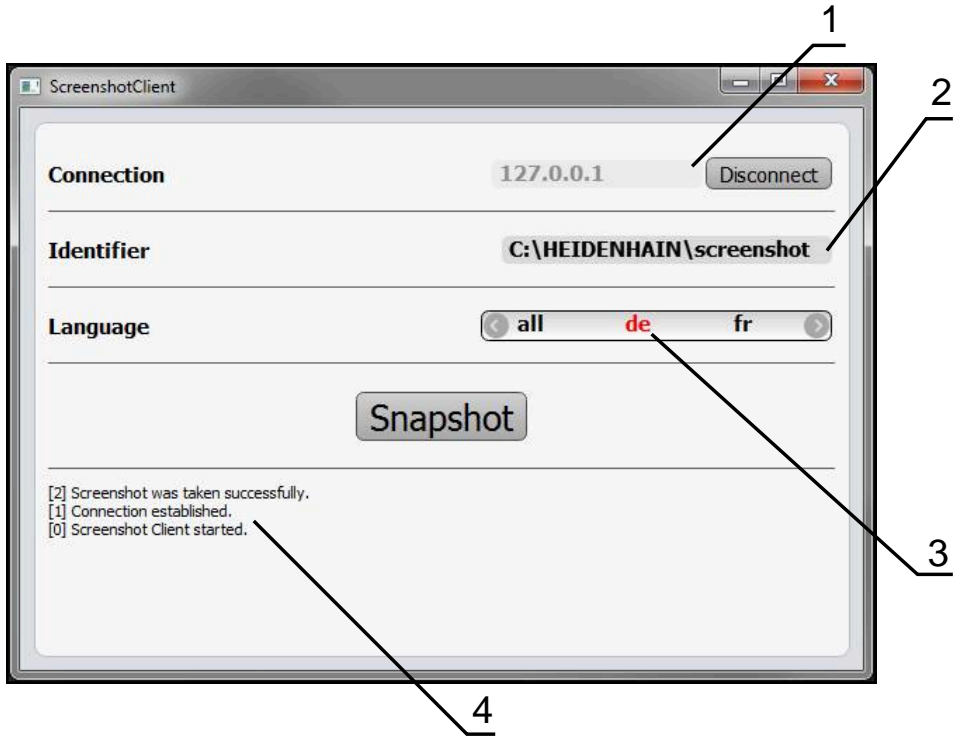

그림 19: ScreenshotClient 사용자 인터페이스

- **1** 연결 상태
- **2** 파일 경로 및 파일 이름
- **3** 언어 선택
- **4** 상태 메시지

# **6.3 ScreenshotClient**

- ▶ Microsoft Windows에서 다음을 연속해서 선택합니다.
	- **시작**
	- **모든 프로그램**
	- **HEIDENHAIN**
	- **POSITIP 8000 Demo**
	- **ScreenshotClient**
- > ScreenshotClient가 시작됩니다.

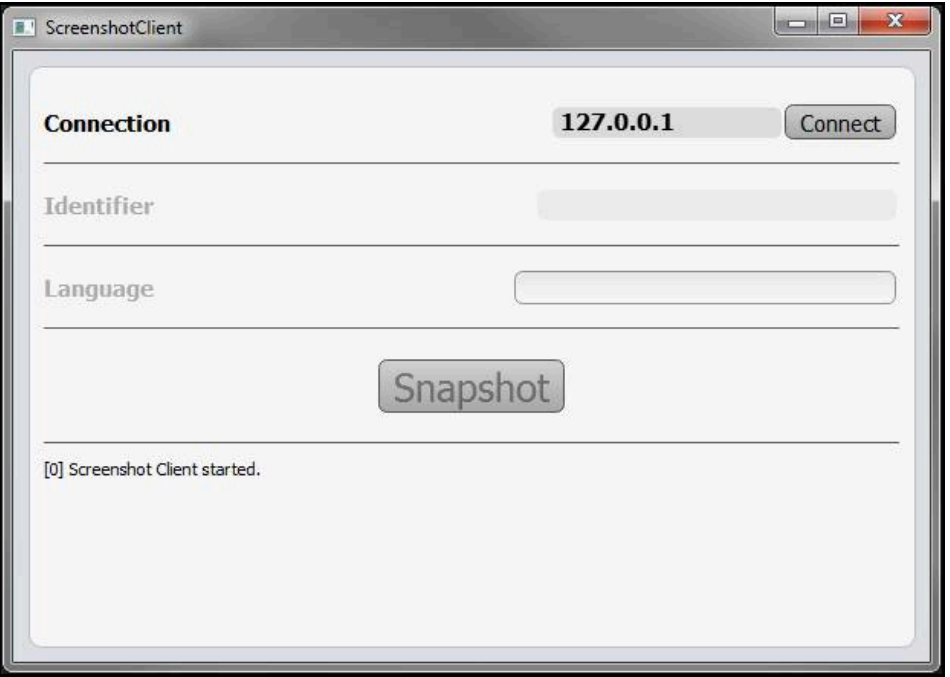

그림 20: ScreenshotClient가 시작됨(아직 연결되지 않음)

이제 데모 소프트웨어 또는 제품을 ScreenshotClient와 연결할 수 있습니다.

# **6.4 ScreenshotClient을 데모 소프트웨어와 연결**

ScreenshotClient와 연결을 설정하기 전에 먼저 데모 소프트웨어 fb 를 시작하거나 장치를 켜십시오. 그렇지 않으면 연결을 시도할 때 ScreenshotClient가 상태 메시지**Connection close.**[연결이 닫혔습니다]를 표시합니다.

- ▶ 데모 소프트웨어를 아직 시작하지 않은 경우 지금 시작합니다. **추가 정보:** ["POSITIP 8000 Demo 시작 ", 페이지 22](#page-21-0)
- **Connect**를 누름
- > 데모 소프트웨어와의 연결이 설정됨
- > 상태 메시지가 업데이트됨
- **Identifier** 및 **Language** 입력 필드가 활성화됨

# **6.5 장치와 ScreenshotClient 연결**

**사전 요구 사항:** 장치에 대한 네트워크를 구성해야 합니다.

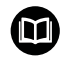

장치에서 네트워크 구성에 대한 자세한 정보는 POSITIP 8000에 대한 작 동 지침의 "설정" 장을 참조하십시오.

ScreenshotClient와 연결을 설정하기 전에 먼저 데모 소프트웨어 A 를 시작하거나 장치를 켜십시오. 그렇지 않으면 연결을 시도할 때 ScreenshotClient가 상태 메시지**Connection close.**[연결이 닫혔습니다]를 표시합니다.

- ▶ 장치를 아직 켜지 않은 경우 지금 켭니다.
- ▶ 연결 입력 필드에 인터페이스의 IPv4 주소를 입력합니다. **인터페이스** ► **네트워크** ► **X116** 아래의 장치 설정에서 주소를 찾을 수 있음
- **Connect**를 누름
- 장치와의 연결이 설정됨
- > 상태 메시지가 업데이트됨
- **Identifier** 및 **Language** 입력 필드가 활성화됨

# **6.6 스크린샷을 생성하도록 ScreenshotClient 구성**

ScreenshotClient를 시작한 후 다음 구성을 실행할 수 있습니다.

- 스크린샷이 저장된 위치 및 파일 이름
- 스크린샷이 생성된 사용자 인터페이스 언어

### **6.6.1 스크린샷에 대한 저장 위치 및 파일 이름 구성**

기본적으로 ScreenshotClient는 스크린샷을 다음 저장 위치에 저장합니다. **C: ► HEIDENHAIN ► [제품 명칭] ► ProductsMGE5 ► Mom ► [제품 코드] ► sources ► [파일 이름]**

필요한 경우 다른 저장 위치를 정의할 수 있습니다.

- **Identifier** 입력 필드를 누름
- ▶ Identifier 입력 필드에 저장 위치에 대한 경로 및 스크린샷의 이름을 입력

다음 구문을 사용하여 스크린샷에 대한 경로 및 파일 이름을 입력합니  $\mathbf{a}$ 다. **[드라이브]:\[폴더]\[파일 이름]**

ScreenshotClient가 스크린샷을 입력한 저장 위치에 저장

#### **6.6.2 스크린샷의 사용자 인터페이스 언어 구성**

**Language** 입력 필드에 데모 소프트웨어 또는 장치에 사용할 수 있는 모든 사용자 인터페이스 언어를 표시합니다. 언어 코드를 선택하면 ScreenshotClient가 해당 언 어로 스크린샷을 생성합니다.

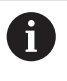

장치에 관한 데모 소프트웨어에서 사용 중인 사용자 인터페이 스 언어는 스크린샷에 영향을 주지 않습니다. 스크린샷은 언제나 ScreenshotClient에서 선택한 언어로 생성됩니다.

#### **원하는 사용자 인터페이스 언어의 스크린샷**

원하는 사용자 인터페이스 언어로 스크린샷을 생성하려면

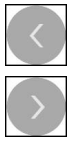

- ▶ 화살표 키를 사용하여 **Language** 입력 필드에서 원하는 언어 코드를 선택
- 선택된 언어 코드가 빨간색으로 표시됨
- > ScreenshotClient가 원하는 사용자 인터페이스 언어로 스크린 샷을 생성

#### **모든 사용 가능한 사용자 인터페이스 언어에 대한 스크린샷**

모든 사용 가능한 사용자 인터페이스 언어로 스크린샷을 생성하려면

- 화살표 키를 사용하여 **Language** 입력 필드에서 **all** 선택
- 
- **all** 언어 코드가 빨간색으로 표시됨
- > ScreenshotClient가 모든 사용 가능한 사용자 인터페이스 언 어로 스크린샷을 생성

# **6.7 스크린샷 생성**

- ▶ 데모 소프트웨어 또는 장치에서 스크린샷을 생성할 뷰 불러오기
- **ScreenshotClient**로 전환**ScreenshotClient**
- **Snapshot[스크린샷]**을 누름**Snapshot**
- 스크린샷이 생성되어 구성한 저장 위치에 저장됨

A

스크린샷은 [파일 이름]\_[언어 코드]\_[YYYYMMDDhhmmss] 형식 (예: **screenshot\_en\_20170125114100**)으로 저장됨

#### 상태 메시지가 업데이트됩니다.

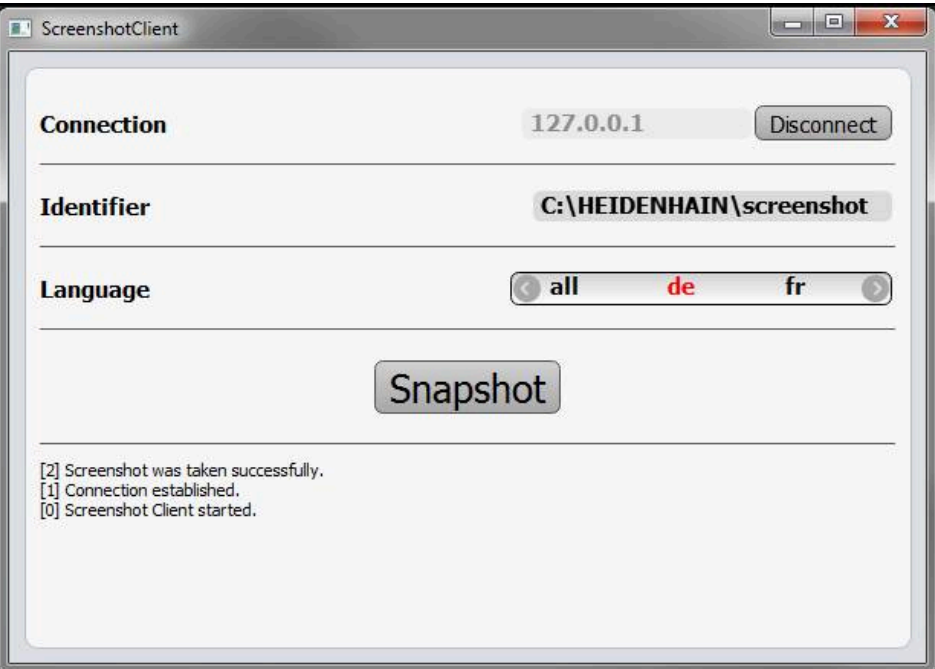

그림 21: 스크린샷이 성공적으로 생성된 후 ScreenshotClient

# **6.8 ScreenshotClient**

- **Disconnect[분리]**를 누름**Disconnect**
- 데모 소프트웨어 또는 장치에 대한 연결이 종료됨
- **Close** 누르기
- ScreenshotClient가 종료됨
## 목록  $\overline{7}$

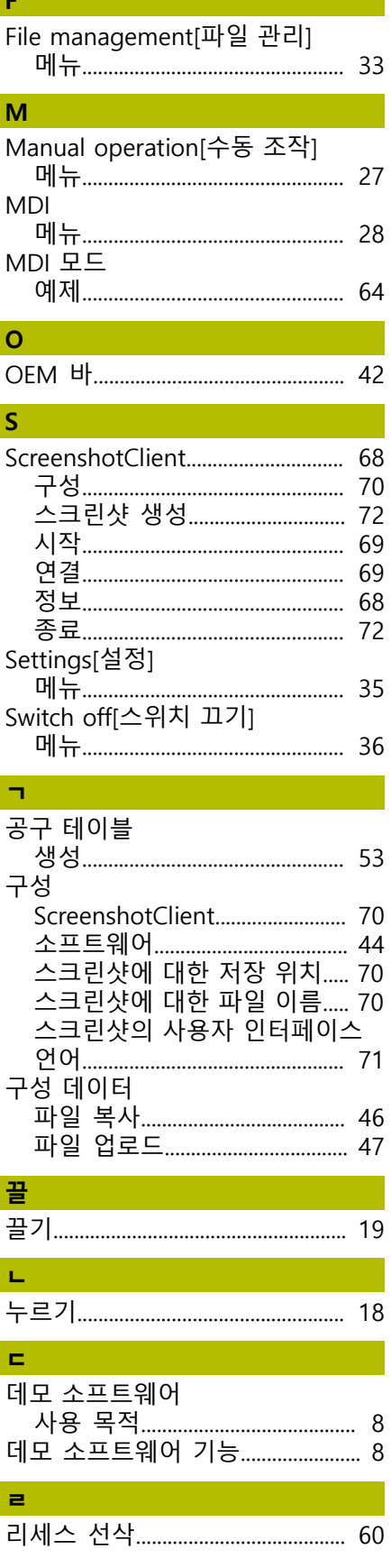

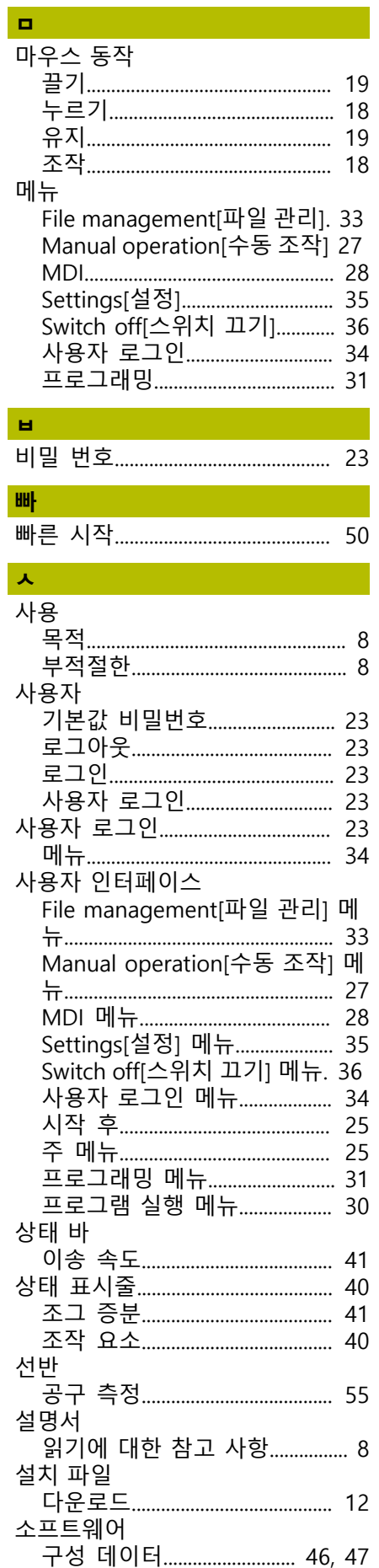

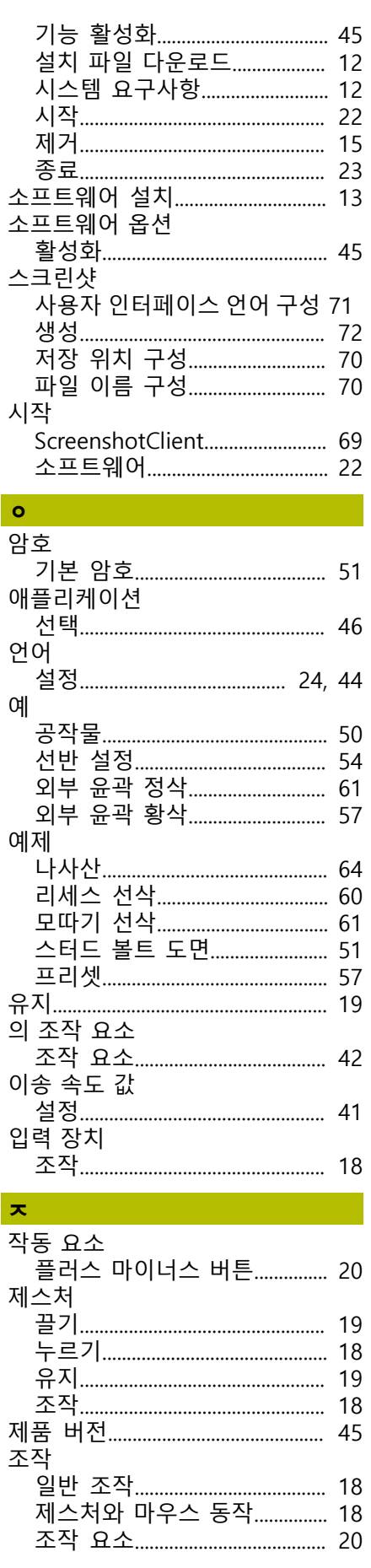

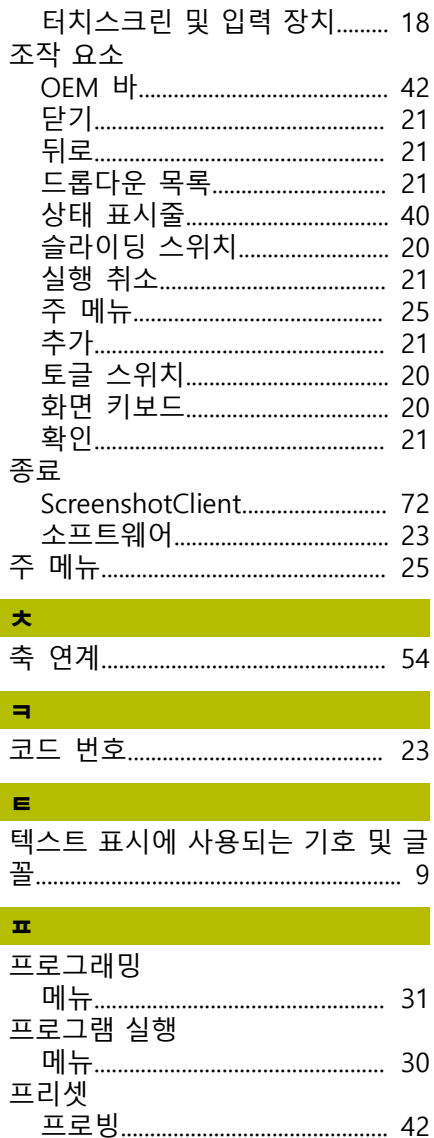

## 그림 목록 8

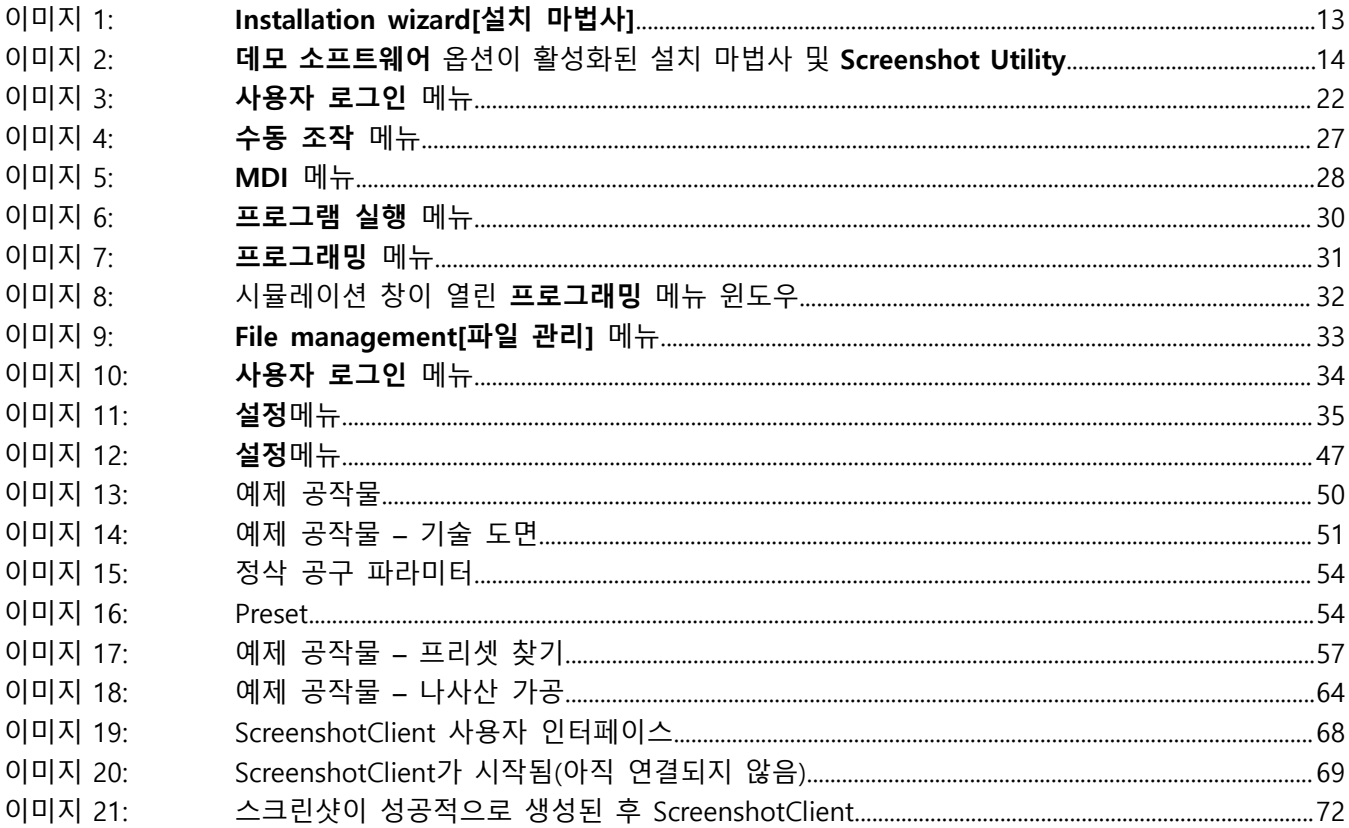

## **HEIDENHAIN**

**DR. JOHANNES HEIDENHAIN GmbH** Dr.-Johannes-Heidenhain-Straße 5 **83301 Traunreut, Germany** <sup>**<sup>2</sup>** +49 8669 31-0</sup>  $FAX$  +49 8669 32-5061 info@heidenhain.de

**Technical support EAXI** +49 8669 32-1000 **Measuring systems** <sup>®</sup> +49 8669 31-3104 service.ms-support@heidenhain.de **NC support**  $\qquad \qquad \textcircled{2} \quad +49\,8669\,31-3101$  service.nc-support@heidenhain.de **NC programming** <sup>**a**</sup> +49 8669 31-3103 service.nc-pgm@heidenhain.de **PLC programming** <sup>**e** +49 8669 31-3102</sup> service.plc@heidenhain.de **APP programming** <sup>**@** +49 8669 31-3106</sup> service.app@heidenhain.de

**www.heidenhain.com**

## 1317306 · Ver03 · 17 \*I1317306\*